<span id="page-0-1"></span><span id="page-0-0"></span>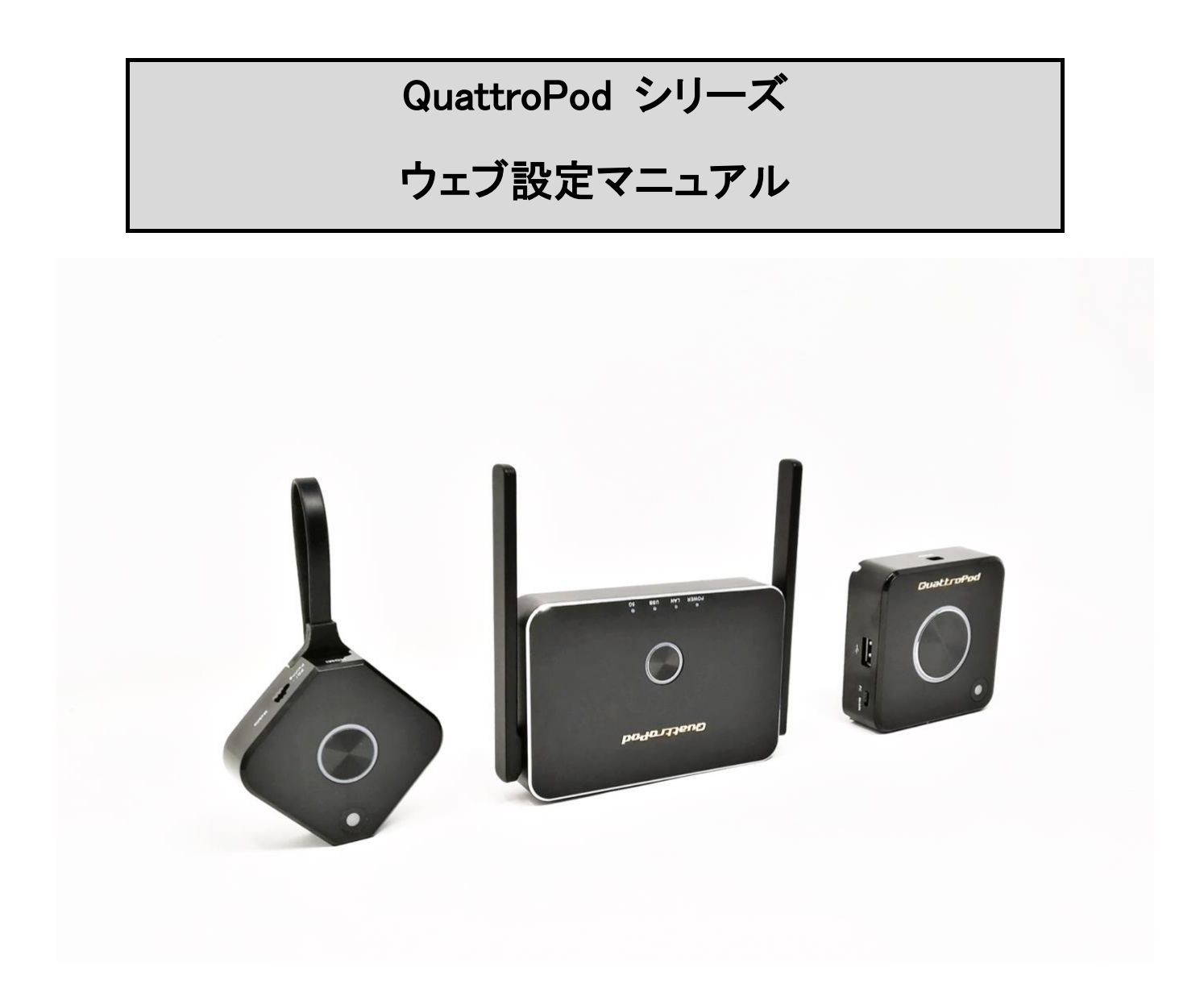

アミュレット株式会社 法人営業部 2021 年 2 月 3 日 最終更新 バージョン 1.0

# <span id="page-1-0"></span>目次

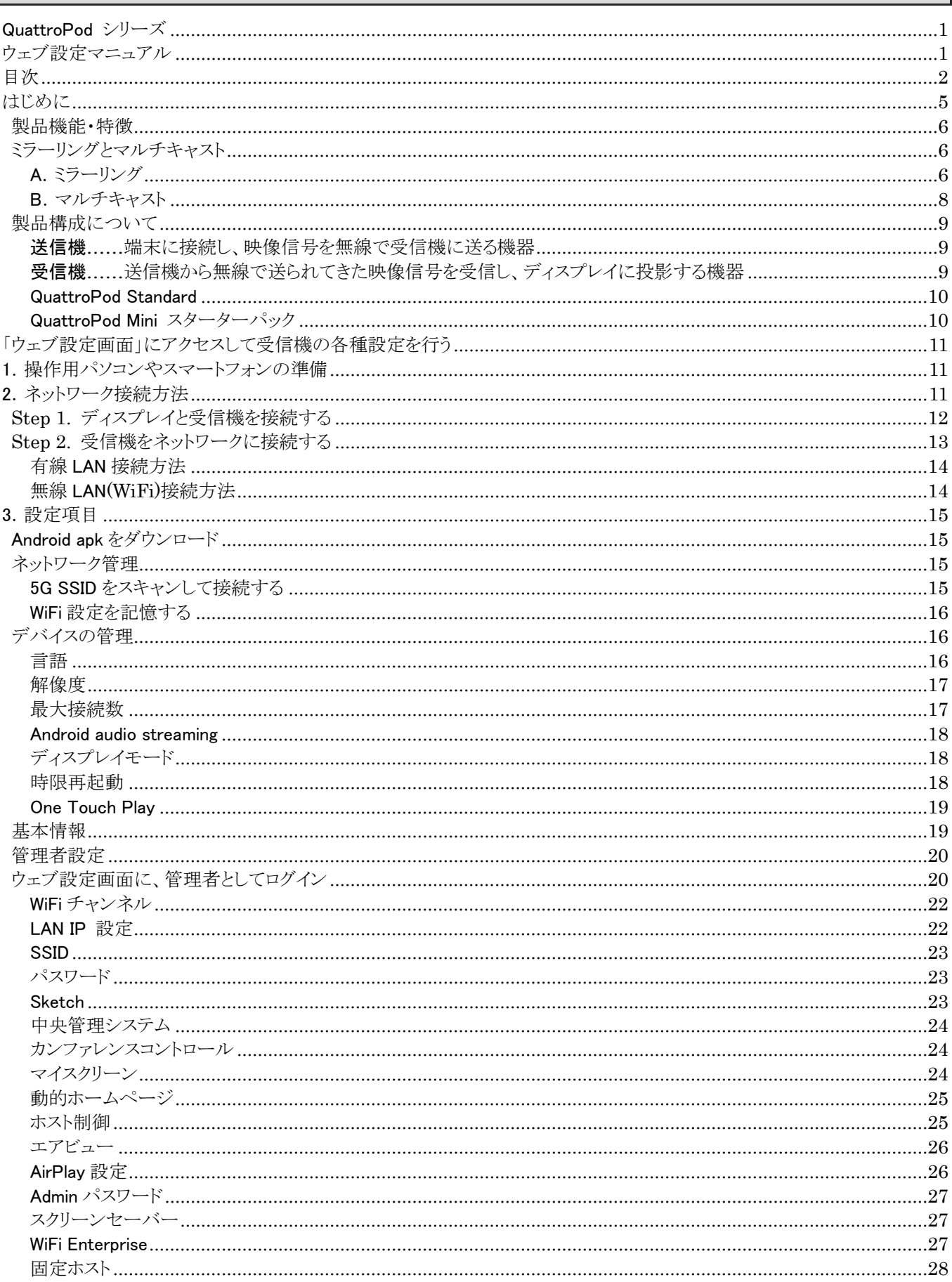

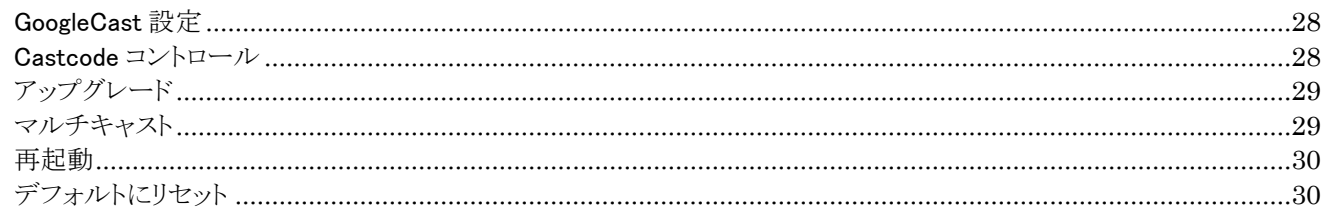

#### 図表

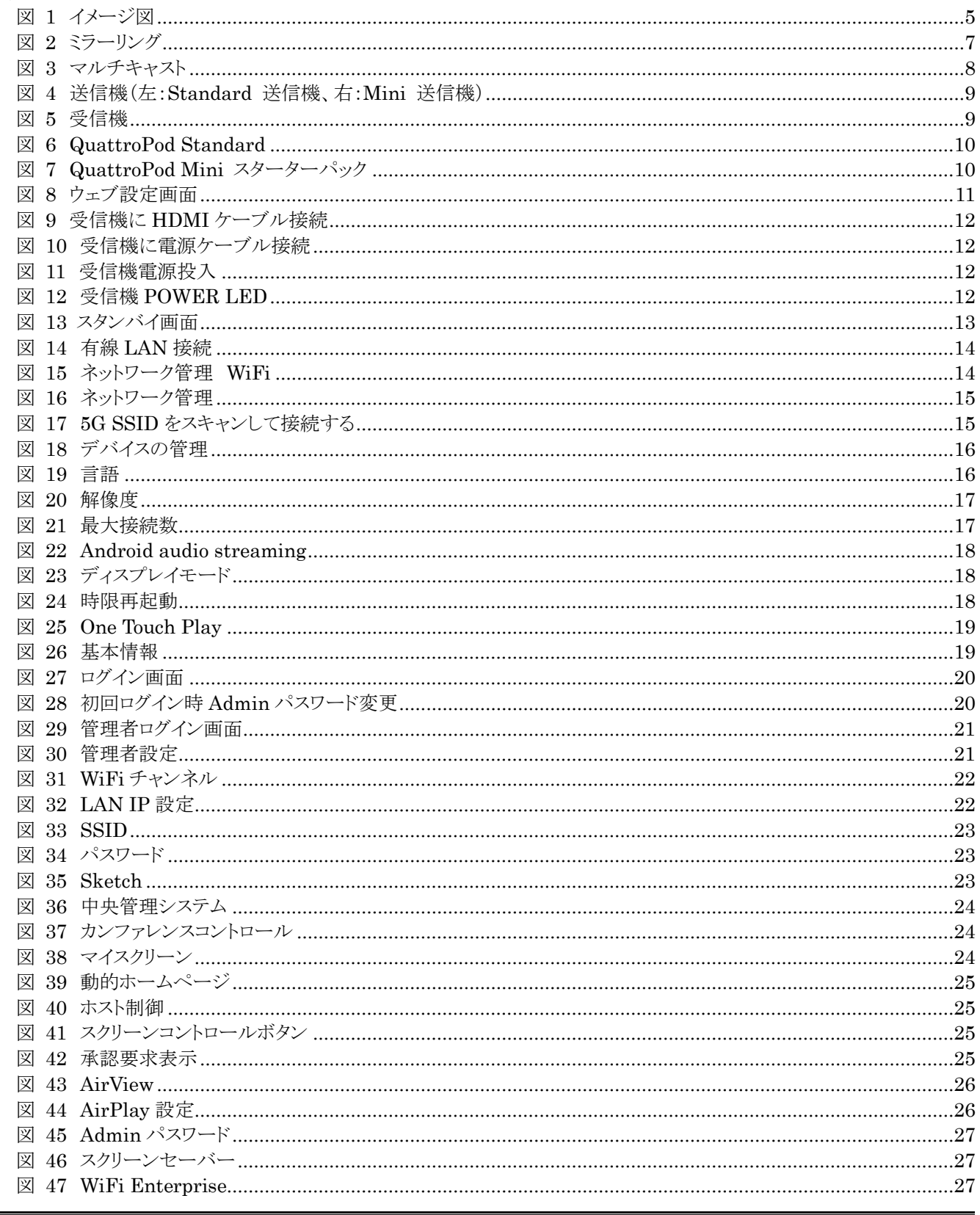

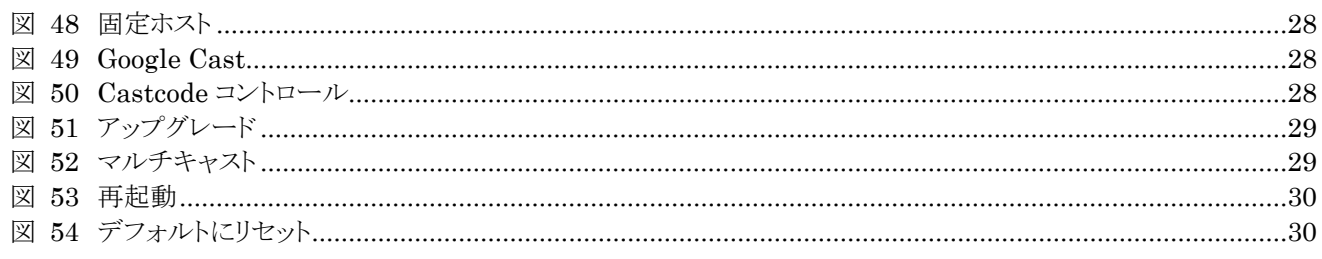

## <span id="page-4-0"></span>はじめに

この度は、QuattroPod Standard または QuattroPod Mini スターターパック(以下、「本製品」と表記します)をお買 い上げ頂きありがとうございます。

本製品は、お手持ちのパソコン、スマートフォン、タブレットなど HDMI 出力可能な端末(以下、「端末」と表記します)の 画面を、離れた場所に設置したディスプレイに表示させることができる製品です。

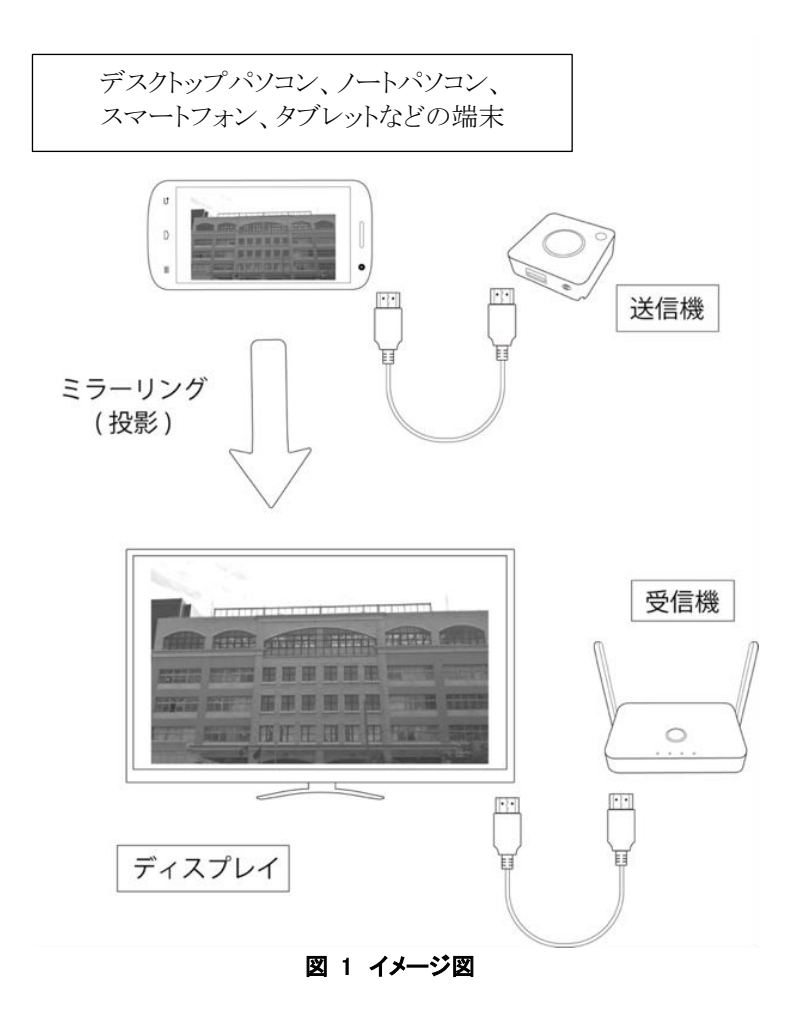

<span id="page-4-1"></span>ノートパソコンやスマートフォンなどの小さな端末の画面を大型ディスプレイを使用して大人数に見せたいとき、複数の端 末の画面を 1 台のディスプレイに表示させて見比べたいとき、映像をもっと大きなディスプレイで楽しみたいとき、ケーブル の敷設が難しい場所にディスプレイを設置して映像を流したいときなどに便利です。

また最大4台までの分割画面表示や、設定次第で端末画面を複数台のディスプレイに投影することも可能です。 商談でのプレゼンテーション、資料やデータを比較しながらの打ち合わせ、授業などの画面共有のほか、屋内デジタルサ イネージ、動画ストリーミングなどにご活用ください。

本書では、Web ブラウザを使用した本製品に対する設定について説明します。 ファームウェアバージョン:1.9598.72(受信機)と、1.9598.79(送信機)を基準に記載しております。

### <span id="page-5-0"></span>製品機能・特徴

#### 主な機能

- 簡単操作でワイヤレス通信による画面ミラーリング(投影)機能。
- ミラーリング機能は、最大4台の端末画面を、1台のディスプレイへ分割表示可能。
- ・ マルチキャスト機能は、一台の端末の画面を複数台のディスプレイへ投影することが可能。
- ・ タッチパネル機能付きディスプレイに接続し、ディスプレイ側から端末を操作できるタッチバックコントロール機能 (※端末によって送信機の追加購入などの条件があります)

#### 特徴

- ・ iOS、Android、Windows、macOS、ChromeOS などの様々な OS に対応。
- ・ 送信機があれば、アプリやドライバのインストールは不要。そのため、HDMI 出力のあるカメラやゲーム機器にも送信 機を接続し、使用することができます(※変換コネクタが必要な場合があります)
- ・ Standard 送信機であれば有線 LAN 接続を利用し、パーテーションなどの障害物があっても遅延の少ない、安定 した画面ミラーリングが可能 (※受信機は標準で有線 LAN に対応しています)

詳しくは、弊社 Web サイト QuattroPod シリーズのページをご覧ください。 https://www.amulet.co.jp/solutions/quattropod/

## <span id="page-5-1"></span>ミラーリングとマルチキャスト

- 本製品はディスプレイへの投影方法として、複数の端末の画面を1台のディスプレイに投影する**「ミラーリング」**と、 1台の端末画面を複数のディスプレイに投影する**「マルチキャスト」**の 2 種類があります。次項で詳しく説明します。
- 弊社出荷時には、「ミラーリング」が有効となっております。
- 「ミラーリング」と「マルチキャスト」どちらか一方の機能しか同時に使用できません。
- 後述する「ウェブ設定画面」で設定を行うことで、投影方法をいつでも変更できます。
- 「ミラーリング」を使用する際は、別紙「クイックスタートガイド」をご参照ください。
- ・ 「マルチキャスト」を使用する際には、別紙「QuattroPod マルチキャストガイド」をご参照ください。
- ・ 「クイックスタートガイド」「QuattroPod マルチキャストガイド」はどちらも弊社 HP で公開しております。 参照:<https://www.amulet.co.jp/solutions/quattropod#manual>

#### <span id="page-5-2"></span>A.ミラーリング

#### ・ 概要

1台のディスプレイに、最大 4 台の端末の画面を同時に表示することができる可能です。 ミラーリング機能は、弊社出荷時に有効となっていますので、お手元に届き次第すぐにご利用できます。

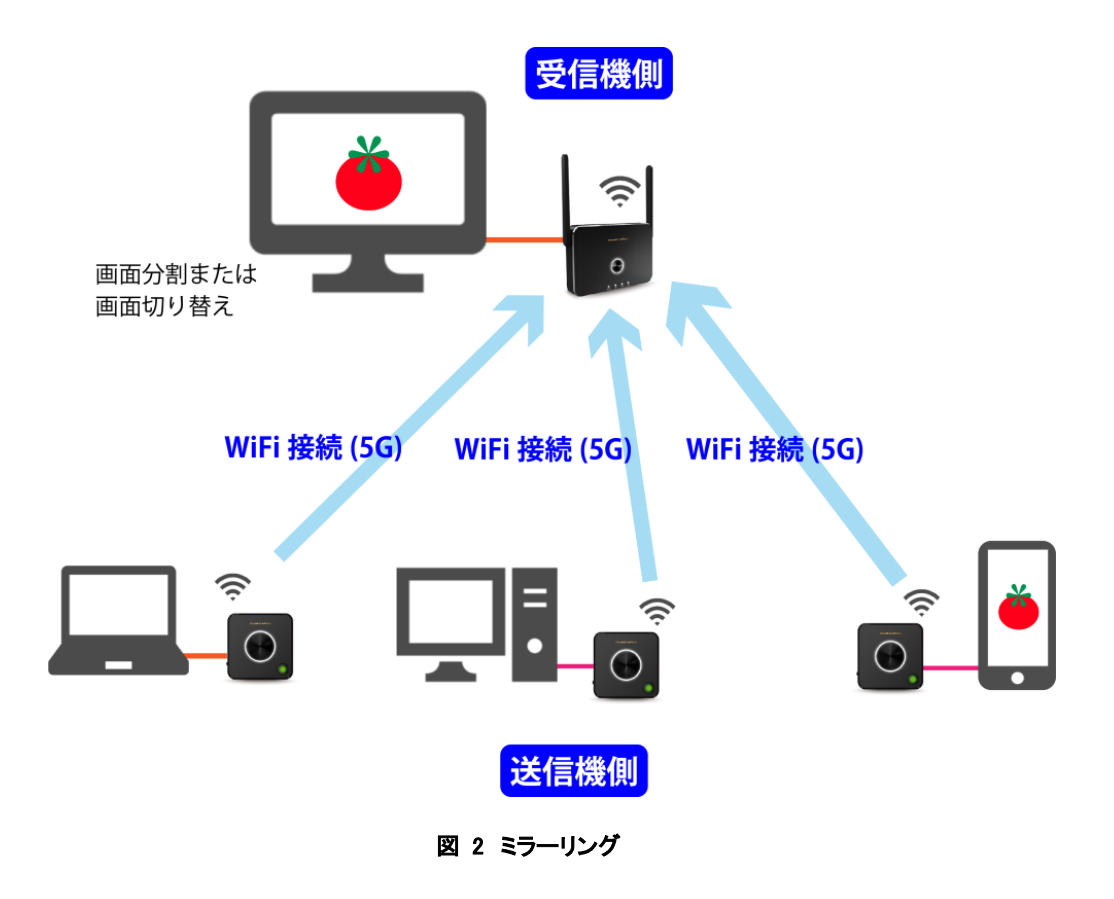

#### <span id="page-6-0"></span>・ 構成

送信機は端末の台数分、受信機は 1 台必要となります。ディスプレイ上に同時に表示できるのは最大 4 画面までで すが、最大 32 台の送信機を受信機と接続することができます。

・ 対応ファームウェアバージョン 現行の全バージョン

## <span id="page-7-0"></span>B.マルチキャスト

#### ・ 概要

1台の端末の画面を、複数台のディスプレイへ表示することができます。 弊社出荷時には無効となっていますので、お客様ご自身で設定が必要となります。

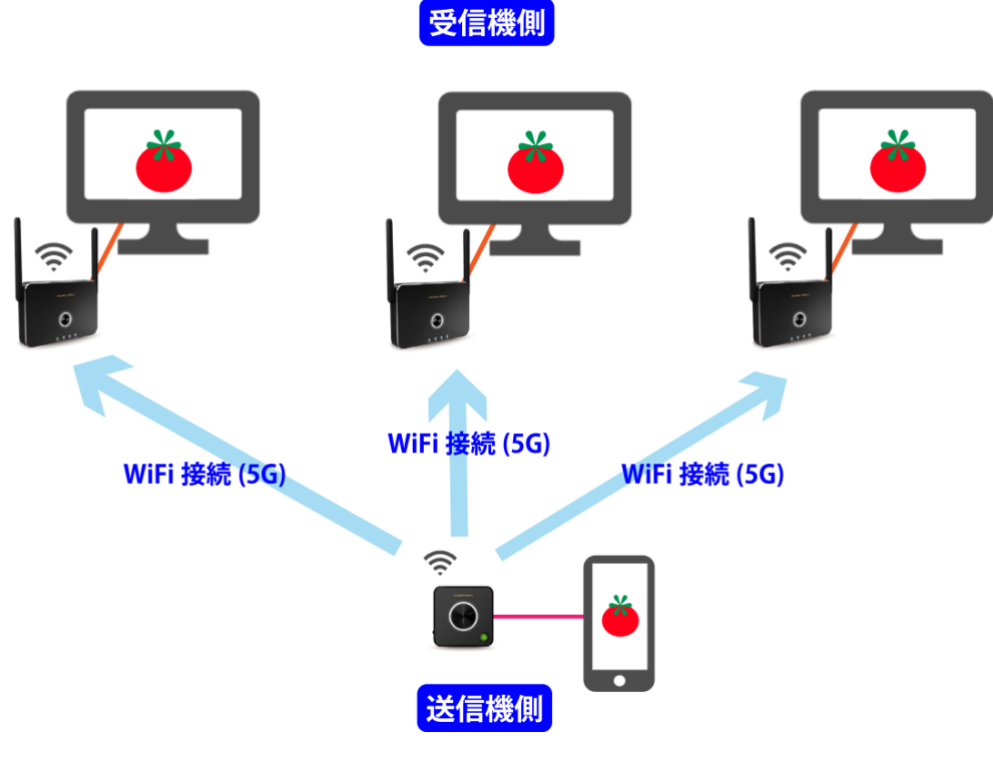

図 3 マルチキャスト

- <span id="page-7-1"></span>・ 構成 送信機は最低 1 台、受信機はディスプレイの台数分が必要です。
- ・ 対応ファームウェアバージョン 受信機:1.9598.72 以上 送信機:1.9598.79 以上

## <span id="page-8-0"></span>製品構成について

本製品は「送信機」と「受信機」の 2 種類の機器で構成されます。

「受信機」と「送信機」は弊社出荷時に予めペアリングされています。 HDMI 入力に対応したディスプレイのご用意をお願いいたします。

### <span id="page-8-1"></span>送信機**……**端末に接続し、映像信号を無線で受信機に送る機器

- ・ 複数台(最大 32 台まで)の送信機から、1台の受信機へ映像を送ることが可能です。
- ・ 複数台の送信機を使用する際、1番最初に受信機と接続された送信機を「ホスト送信機」と呼びます。
- ・ 2 台目以降に接続された送信機(「ゲスト送信機」と呼びます)からの映像信号をディスプレイにミラーリングする際に、 ホスト送信機側で承認操作が必要か、承認操作がなくてもミラーリングできるか設定ができます。
- ・ 本書では中央の丸型の黒いスイッチを「ミラーボタン」、その斜め下にある小さなボタンを「ミラーコントロールボタン」と 呼びます。
- ミラーコントロールボタンはホスト送信機が緑色、ゲスト送信機は赤色にそれぞれ点灯します。

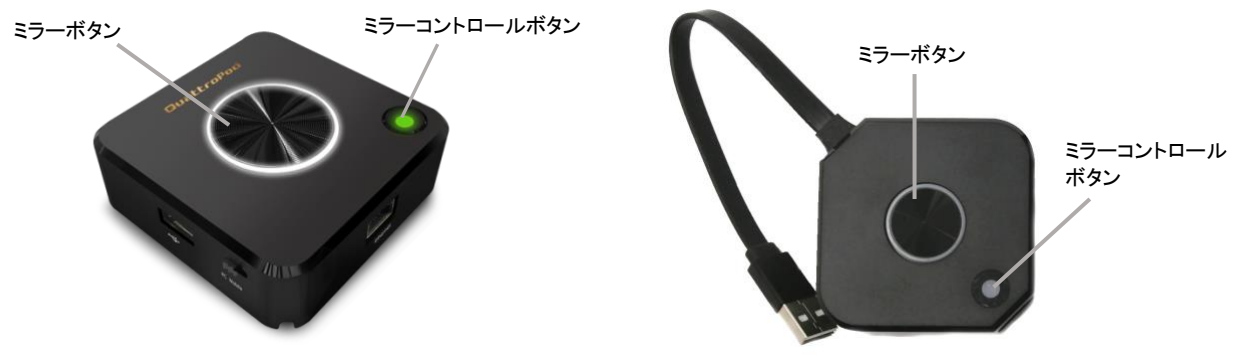

図 4 送信機(左:Standard 送信機、右:Mini 送信機)

<span id="page-8-3"></span><span id="page-8-2"></span>受信機**……**送信機から無線で送られてきた映像信号を受信し、ディスプレイに投影する機器

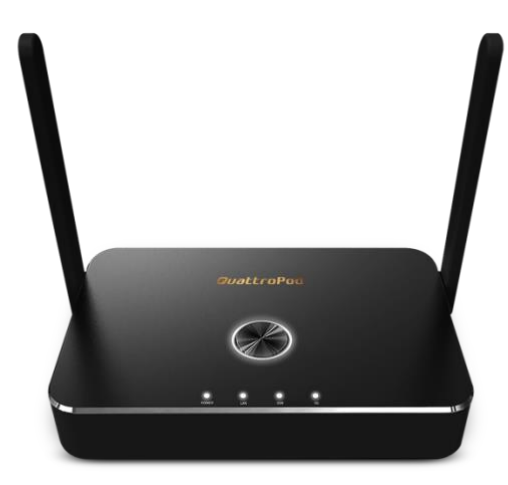

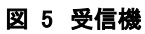

<span id="page-8-4"></span>その他、ケーブル類などの内容物についてはクイックスタートガイドをご参照ください。

#### <span id="page-9-0"></span>QuattroPod Standard

- ・ 受信機 1 台、Standard 送信機 2 台のセットです。
- ・ 送信機のインターフェースは、HDMI、Mini DP ポート、USB Type-A(スマートフォンや iPhone 接続用)
- ・ 受信機、送信機ともに有線 LAN 接続が可能です。
- ・ 4K 対応の送信機です

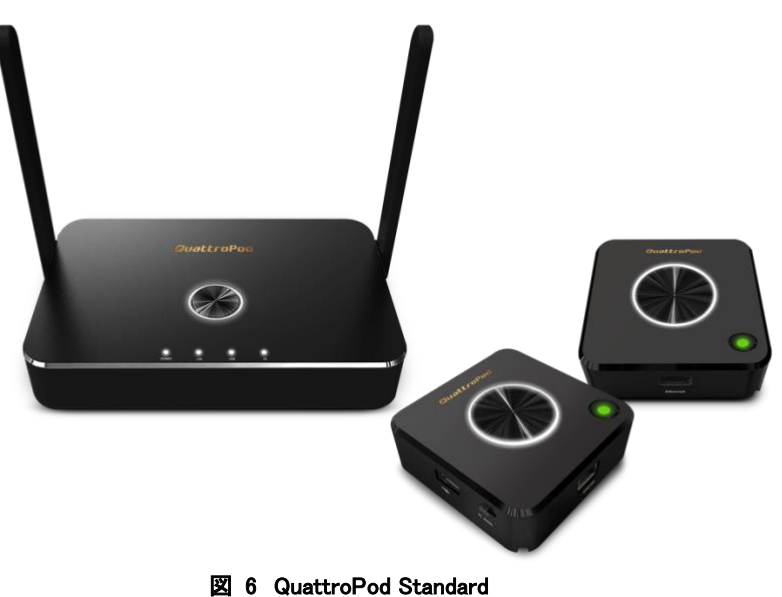

#### <span id="page-9-2"></span><span id="page-9-1"></span>QuattroPod Mini スターターパック

- ・ 受信機 1 台、Mini 送信機 1 台のセットです。
- ・ 送信機のインターフェースは、HDMI、USB Type-A
- ・ フル HD 対応の送信機です。

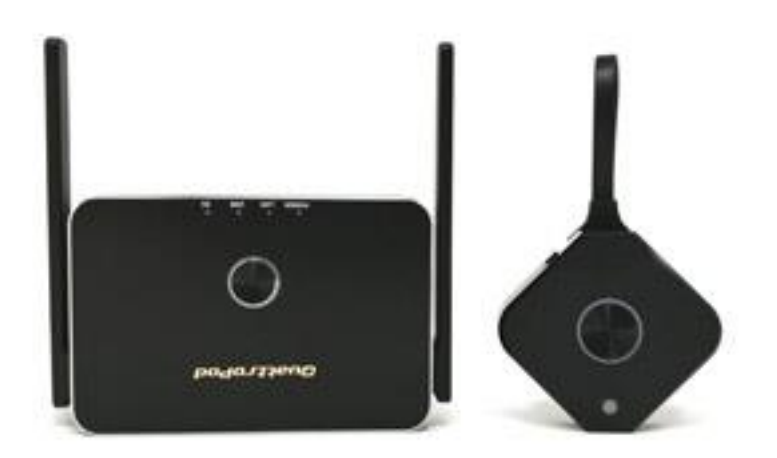

<span id="page-9-3"></span>図 7 QuattroPod Mini スターターパック

## <span id="page-10-0"></span>「ウェブ設定画面」にアクセスして受信機の各種設定を行う

本製品の設定を行うには、ネットワーク経由で受信機にアクセスし、Web ブラウザから操作する仕様になっています。設定 のために Web ブラウザに表示される画面を、本書では「ウェブ設定画面」と呼びます。

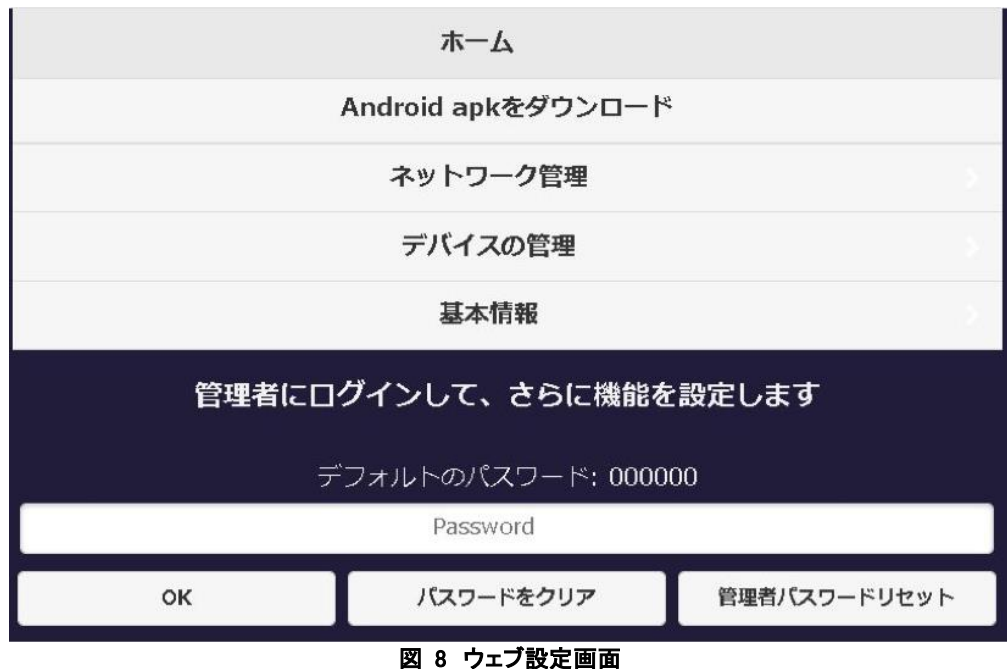

<span id="page-10-3"></span>Web ブラウザを使用できるパソコンやスマートフォンがあれば、ネットワークに接続して「ウェブ設定画面」を開き、投影方 法や接続数、解像度などの設定を行うことができます。 受信機へのアクセス方法は、次の項目で説明していきます。

## <span id="page-10-1"></span>1. 操作用パソコンやスマートフォンの準備

#### 受信機のウェブ設定画面にアクセスするための操作用パソコンやスマ−トフォンを用意します。

本製品の設定には、5G 帯域 IEEE 802.11ac のネットワークに接続して Web ブラウザを操作するためのパソコンやスマー トフォン等(以降「操作用端末」と表記)が必要です。

#### 無線 LAN(WiFi)規格

5GHz 帯域の IEEE 802.11ac

## 動作確認済みの Web ブラウザ

Google Chrome、 Microsoft Edge、 Safari、 Firefox なお、上記 Web ブラウザが動作すれば OS は問いません。

## <span id="page-10-2"></span>2. ネットワーク接続方法

#### 受信機と操作用端末をネットワーク接続します。

「ウェブ設定画面」にアクセスするには、受信機と操作用端末を同じネットワークに接続する必要があります。 以下の手順に沿って説明致します。

#### Step 1. ディスプレイと受信機を接続する

Step 2. 受信機をネットワークに接続する

## <span id="page-11-0"></span>**Step 1.** ディスプレイと受信機を接続する

最初に、ディスプレイと受信機を接続します。

1) 受信機とディスプレイを HDMI ケーブルで接続します。

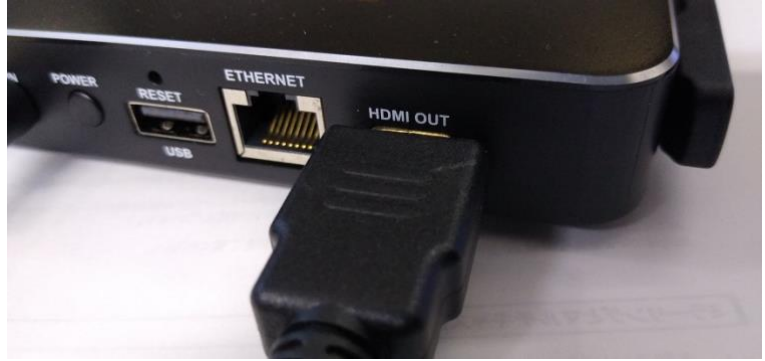

図 9 受信機に HDMI ケーブル接続

<span id="page-11-1"></span>2) 受信機に専用の電源ケーブルで電源アダプターと接続します。

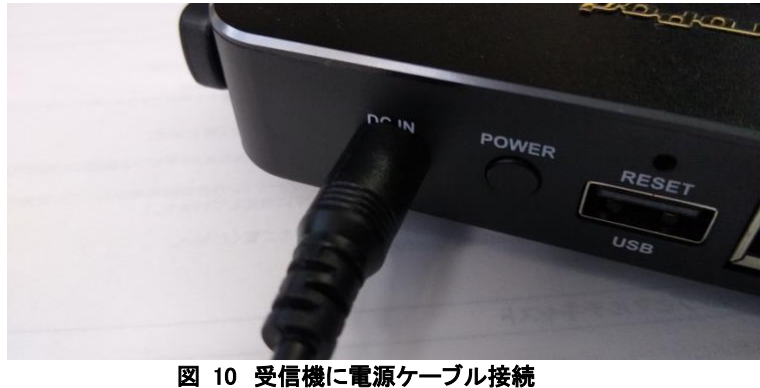

3) 受信機の電源ボタンを押します。

<span id="page-11-2"></span>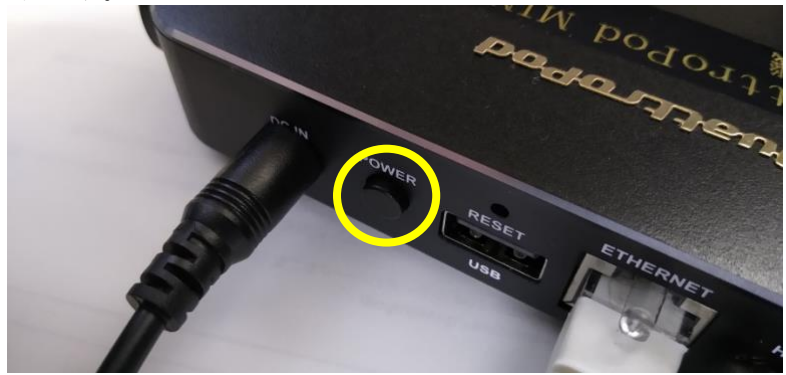

図 11 受信機電源投入

<span id="page-11-4"></span><span id="page-11-3"></span>4) 受信機の LED が点灯します。

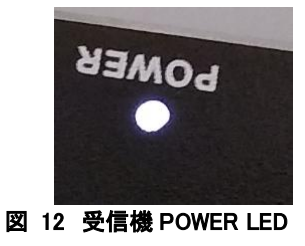

しばらくすると、ディスプレイに下図のような画面が表示されます。この画面を本書では**「スタンバイ画面」**と呼びます。

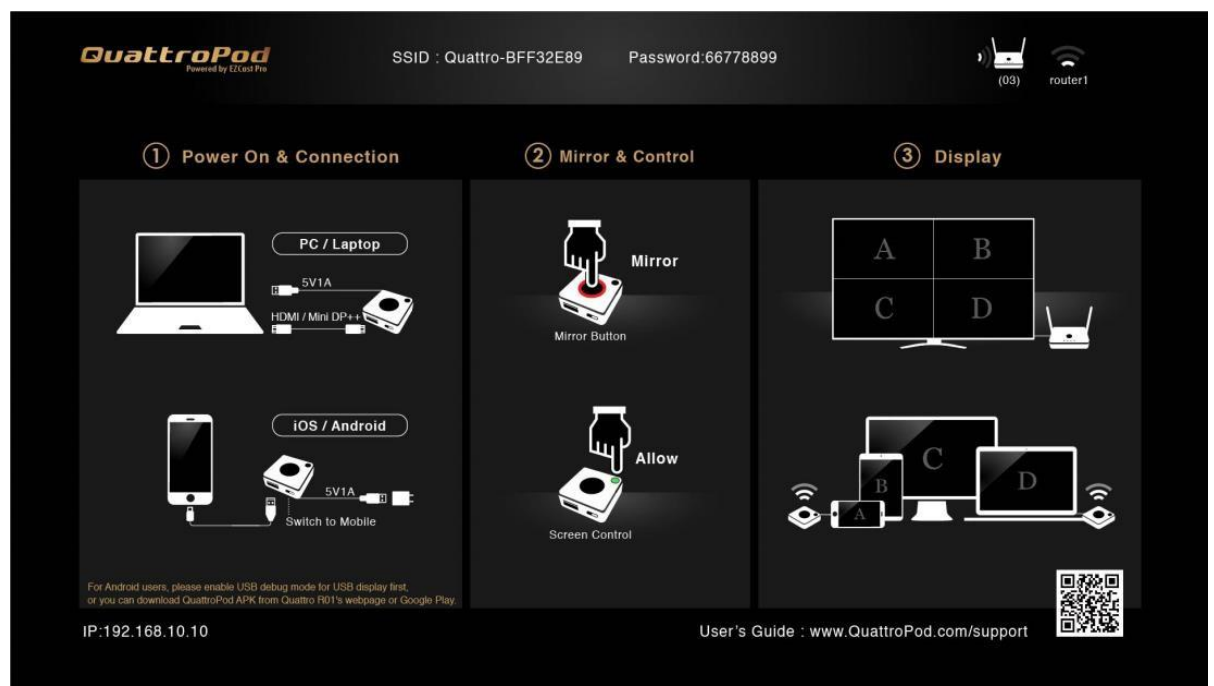

図 13 スタンバイ画面

#### <span id="page-12-1"></span>スタンバイ画面

画面上部 SSID : 受信機本体 WiFi の SSID **Password : 受信機本体 WiFi のパスワード** 

画面下部左側

Direct Link IP : 受信機自身が発信する WiFi の IP アドレス

Infrastructure IP : 有線 LAN や既存の無線 LAN(WiFi)に接続したときの受信機 IP アドレス

#### <span id="page-12-0"></span>**Step 2.** 受信機をネットワークに接続する

受信機のウェブ設定画面にアクセスするための有線 LAN あるいは無線 LAN(WiFi)、どちらかの接続方法で受信機をネ ットワークに接続します。

有線 LAN 接続 ---------- Ethernet 接続

無線 LAN(WiFi)接続 --- A. 受信機自身が発信するWiFiに接続する B.既存の WiFi に受信機を接続する

無線 LAN(WiFi)での接続方法は、2 種類ありますので、環境や用途に合わせて接続方法をお選びください。

#### <span id="page-13-0"></span>有線 LAN 接続方法

・ 有線 LAN 接続を利用するためには、受信機背面のイーサネットインターフェースにケーブルを接続します。

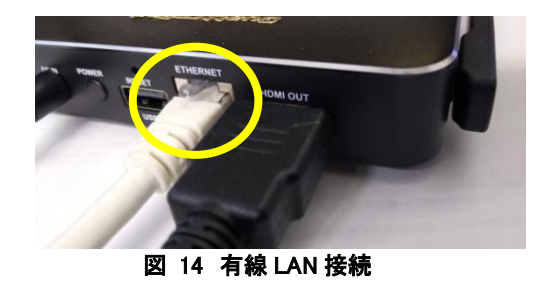

- <span id="page-13-2"></span>・ 接続すると、受信機本体の「LAN」と書かれた LED が白く点灯します。
- ・ 有線 LAN の IP アドレスは、基本 DHCP で取得します。
- ・ スタンバイ画面左下に表示される「Infrastructure IP」 が、有線 LAN 接続時の受信機の IP アドレスとなります。

#### <span id="page-13-1"></span>無線 LAN**(WiFi)**接続方法

無線 LAN(WiFi)接続の 2 種類の方法についてご説明致します。 環境に合わせて A または B の方法で接続してください。

#### A.受信機自身が発信するWiFiに接続する

- ・ 操作用端末を受信機が発信している WiFi に接続し、Web ブラウザで受信機へアクセスする方法です。
- A の方法でウェブ設定画面を操作している間、操作用端末は一時的にインターネットに接続できなくなりますのでご 注意ください。
- WiFi 接続に必要な SSID およびパスワードは、スタンバイ画面の上部に表示されています。
- スタンバイ画面左下に表示される「Direct Link IP」が、受信機有線 LAN の IP アドレスとなります。
- 1) 操作用端末の WiFi をオンにして、スタンバイ画面に表示されている SSID を選択します。
- 2) スタンバイ画面上部に表示されている WiFi のパスワードを入力し、受信機の WiFi に接続します。
- 3) 接続できたら、操作用端末の Web ブラウザを立ち上げ、アドレスバーに「Direct Link IP」の数字を入力します。
- 4) P.11 の「ウェブ設定画面」が操作用端末の Web ブラウザに表示されます。

#### B.既存の WiFi に受信機を接続する

- ・ 社内ネットワークなど既存の WiFi に受信機を接続し、Web ブラウザで受信機へアクセスする方法です。
- B の場合、操作用端末をネットワークに接続したままウェブ設定画面にログインできるという利点があります。
- 既存の WiFi へ接続するには、事前に SSID とパスワードを確認してください。
- ・ スタンバイ画面左下に表示される「Infrastructure IP」 が、受信機の IP アドレスとなります。

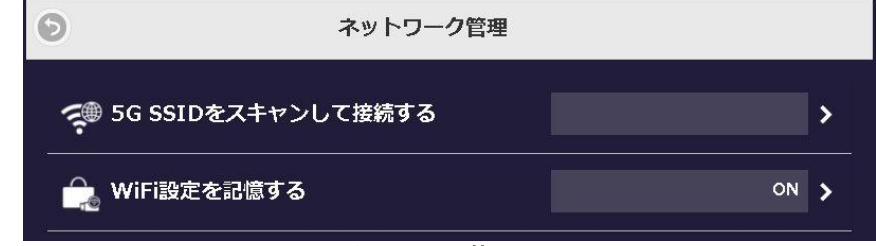

図 15 ネットワーク管理 WiFi

- <span id="page-13-3"></span>1) 初回は先ほどの「A. 受信機自身が発信する WiFi に接続する」と同じ手順でネットワークに接続し、「ウェブ設定画 面」を開きます。
- 2) ウェブ設定画面の「ネットワーク管理」から「5G SSID をスキャンして接続する」をクリックします。次の画面で接続した い SSID を選択し、パスワードを入力します。
- 3) スタンバイ画面左下に表示される「Infrastructure IP」 が、受信機の IP アドレスとなります。

## <span id="page-14-0"></span>3.設定項目

<span id="page-14-1"></span>ここでは、「ウェブ設定画面」から操作できる項目について説明していきます。

## Android apk をダウンロード

- ・ Android 端末を送信機に接続して使用する場合、Android 端末の USB デバッグモードを有効にすればアプリもド ライバも必要ありませんが、もし USB デバックモードを有効にできないときは、この Android apk をダウンロードして お使いください。
- 詳しくは別紙「Android 端末での使用方法」をご覧ください。
- ・ 本製品のウェブ設定画面から apk をダウンロードした場合、Google Play ストアから直接ダウンロードしたものではな いため、Android にインストールするための確認が必要となります。
- なお、送信機を使用せず、Android 端末と受信機を WiFi で接続して画面ミラーリングを行う場合には QuattroPod 専用アプリをご利用ください。Google Play(「QuattroPod」で検索してください)で公開されております。

#### <span id="page-14-2"></span>ネットワーク管理

受信機と操作用端末が同じ WiFi に接続していれば、操作用端末をネットワークに接続したままウェブ設定画面にアクセ スし、受信機の設定を操作することができます(P.14 の「無線 LAN(WiFi)接続方法」と同様の手順です)。一度接続した WiFi を受信機に記憶させることで、2回目以降は受信機の電源を入れると自動的に WiFi に接続することができます。

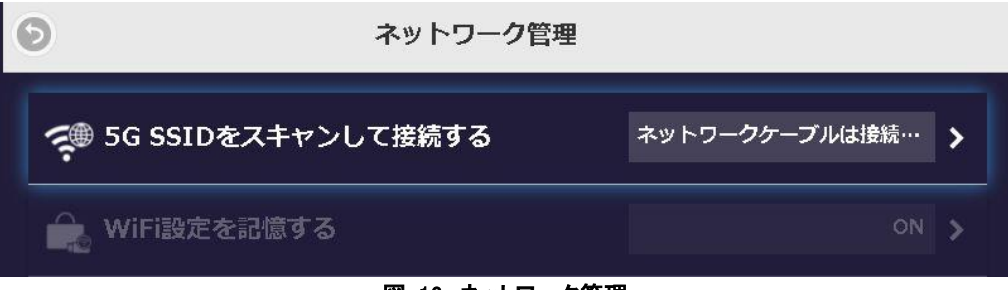

図 16 ネットワーク管理

## <span id="page-14-4"></span><span id="page-14-3"></span>5G SSID をスキャンして接続する

本製品は 5GHz 帯域を使用している WiFi アクセスポイントにのみ対応しています。

操作用端末と受信機を同一の WiFi アクセスポイントに接続するため、必要な SSID とパスワードを入力してください。電 源を落とすまで、受信機はその WiFi に接続されます。

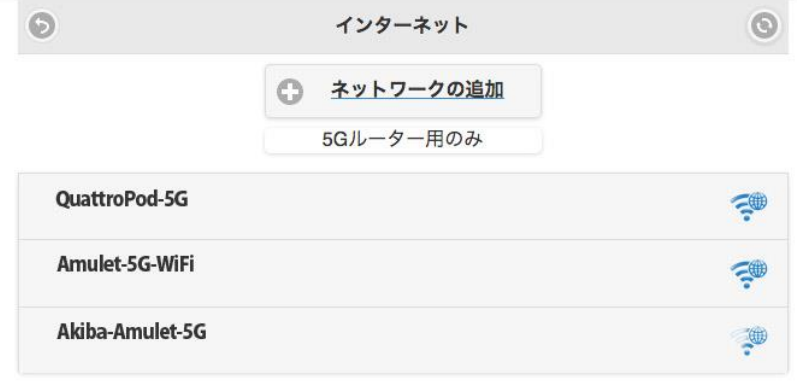

<span id="page-14-5"></span>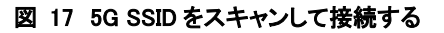

## <span id="page-15-0"></span>WiFi 設定を記憶する

- ・ 一度接続した WiFi の SSID やパスワードなどの接続情報を受信機に記憶させることができます。
- ・ 受信機の電源を入れると、記憶させた WiFi に自動的に接続されます。
- ・ マルチキャスト機能を使用するときにはこちらの設定が必須となります。詳しくは「マルチキャストガイド」をご覧くださ い。
- A) On

受信機に既存の WiFi アクセスポイントの設定を記憶します

B) Off 受信機に記憶された既存の WiFi アクセスポイントの設定を削除します

## <span id="page-15-1"></span>デバイスの管理

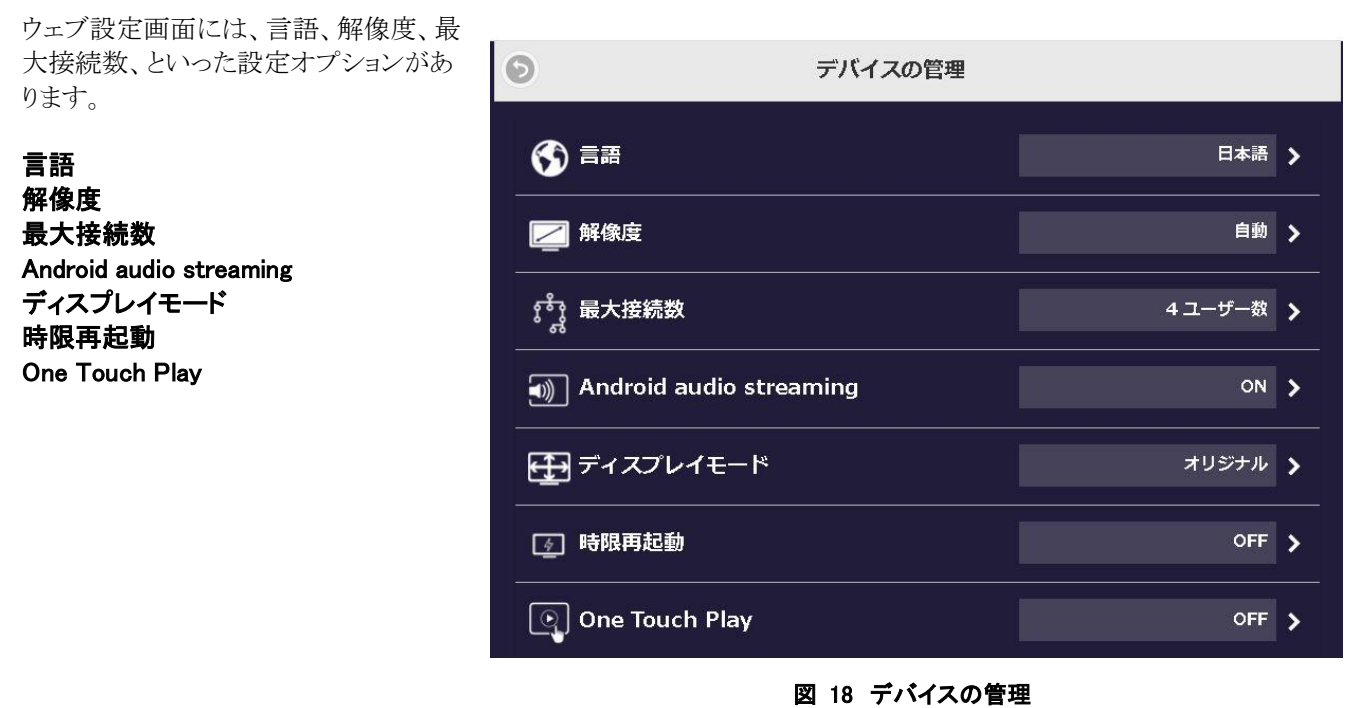

### <span id="page-15-3"></span><span id="page-15-2"></span>言語

- ・ 日本語を含む、英語、ドイツ語、フランス語、中国語などの主要な言語に対応しています。
- ・ 選択した言語がウェブ設定画面で表示されます。
- <span id="page-15-4"></span>・ 製品出荷時は日本語に設定されています。

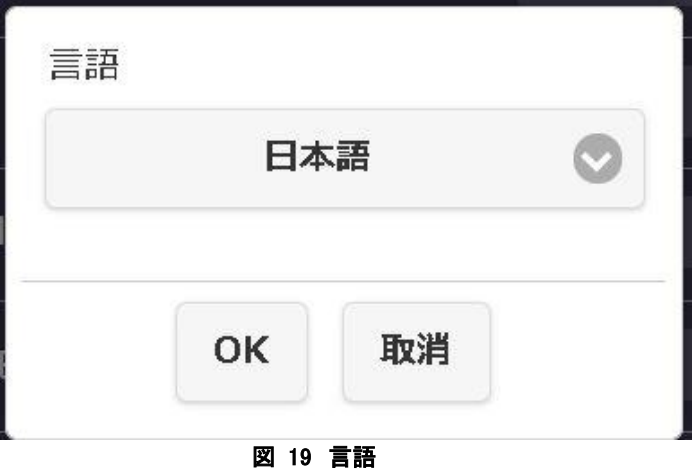

#### <span id="page-16-0"></span>解像度

- ・ 本製品はディスプレイにとって適切な出力解像度を自動的に検出しますが、手動で切り替えることもできます。
- ・ 標準の出力解像度は 1920×1080(60fps)です。
- ・ Mini 送信機は 1920×1080(60fps)に対応、Standard 送信機は最大で 3860×2160(30fps)または 4096×2160 (24fps)に対応しています。なお、一般に4K と呼ばれるのは 3840×2160(30fps)です。
- ・ 製品出荷時は「自動」に設定しています。

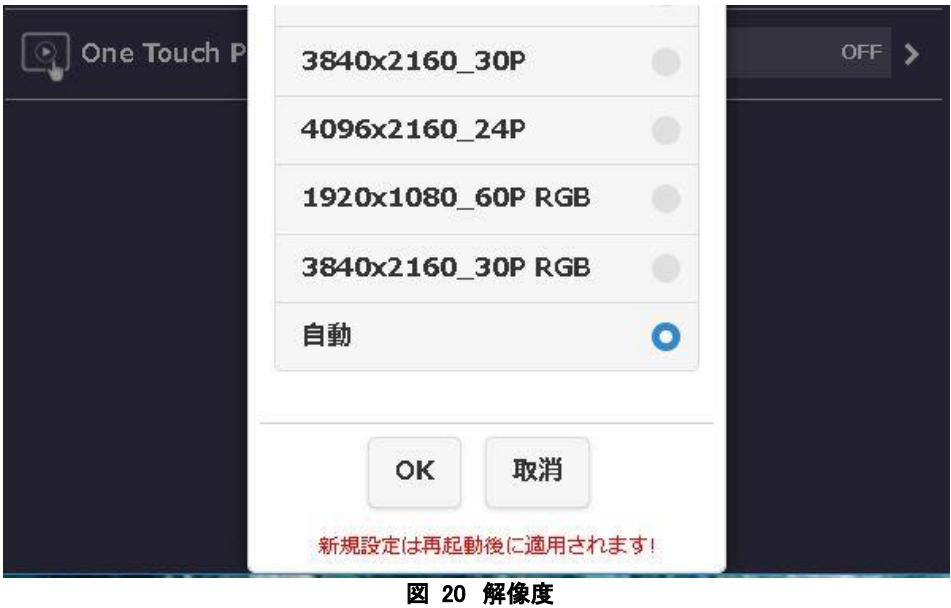

## <span id="page-16-2"></span><span id="page-16-1"></span>最大接続数

- 受信機に接続する端末の数を決めることができます。 最大 32 台まで接続可能ですが、初期設定では 8 台になっています。
- <span id="page-16-3"></span>接続端末の増加に伴い、各ユーザのネットワーク帯域幅が減少する点にご注意ください。

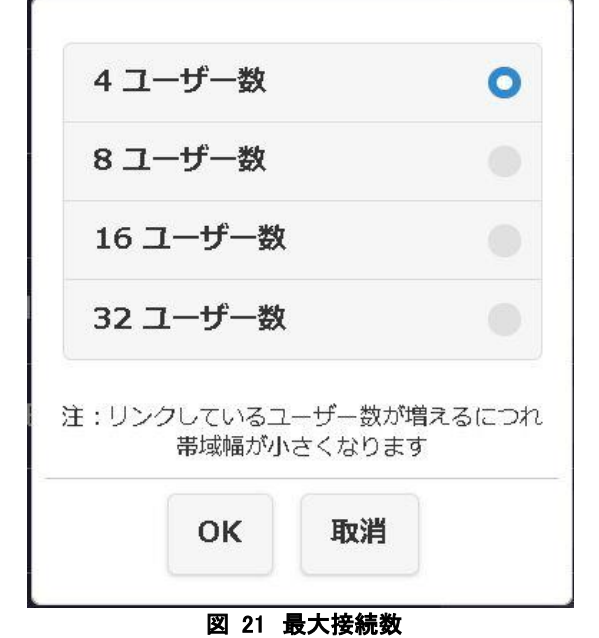

### <span id="page-17-0"></span>Android audio streaming

「On」にすると Android の端末からミラーリングするディスプレイへ音声を転送します。

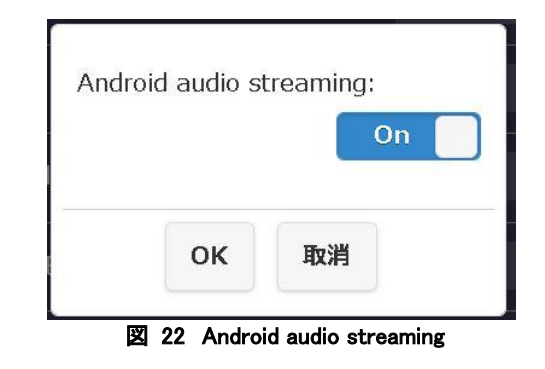

## <span id="page-17-3"></span><span id="page-17-1"></span>ディスプレイモード

- ・ オリジナルは送信機に接続した端末の画面アスペクト比をそのまま転送します。
- 全画面にすると、画面アスペクト比をディスプレイに合わせて全画面に表示します。

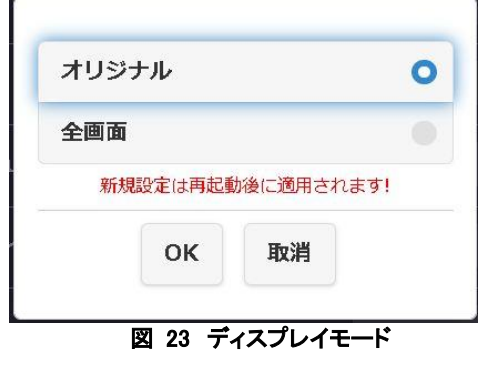

#### <span id="page-17-4"></span><span id="page-17-2"></span>時限再起動

- ・ 8 時間以上操作がない場合、自動的に受信機を再起動する設定です。
- ・ 製品出荷時は「OFF」になっています。
- <span id="page-17-5"></span>・ この機能を「ON」に変更する場合は、設定後に受信機の再起動を行ってください。再起動後に適用されます。

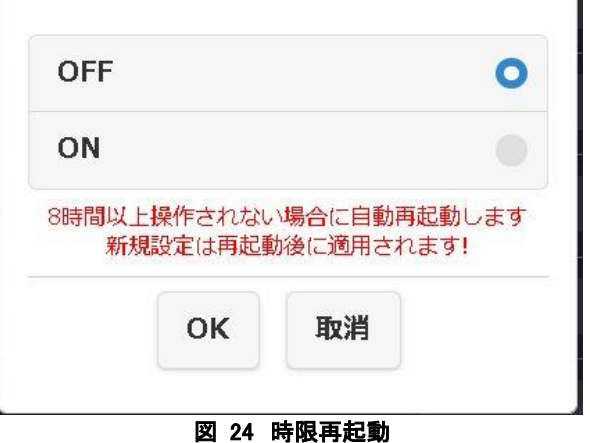

#### <span id="page-18-0"></span>One Touch Play

受信機とディスプレイを HDMI ケーブルで接続し、受信機の電源を入れると連動してディスプレイも自動的に電源オンに なる、HDMI CEC (Consumer Electronics Control)規格に準拠した機能です。初期設定は「Off」になっています。

- A) On
- B) Off

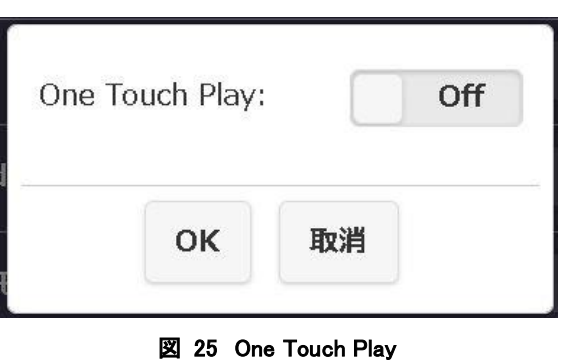

## <span id="page-18-2"></span><span id="page-18-1"></span>基本情報

- 受信機の SSID、ファームウェアバージョン、WiFi チャンネルなど、本製品に関する基本情報を表示します。
- 受信機と送信機がペアリング済みで、なおかつ接続されていれば、送信機の情報も表示されます。
- ・ 送信機のファームウェアバージョンを確認する際には、こちらをご利用ください。

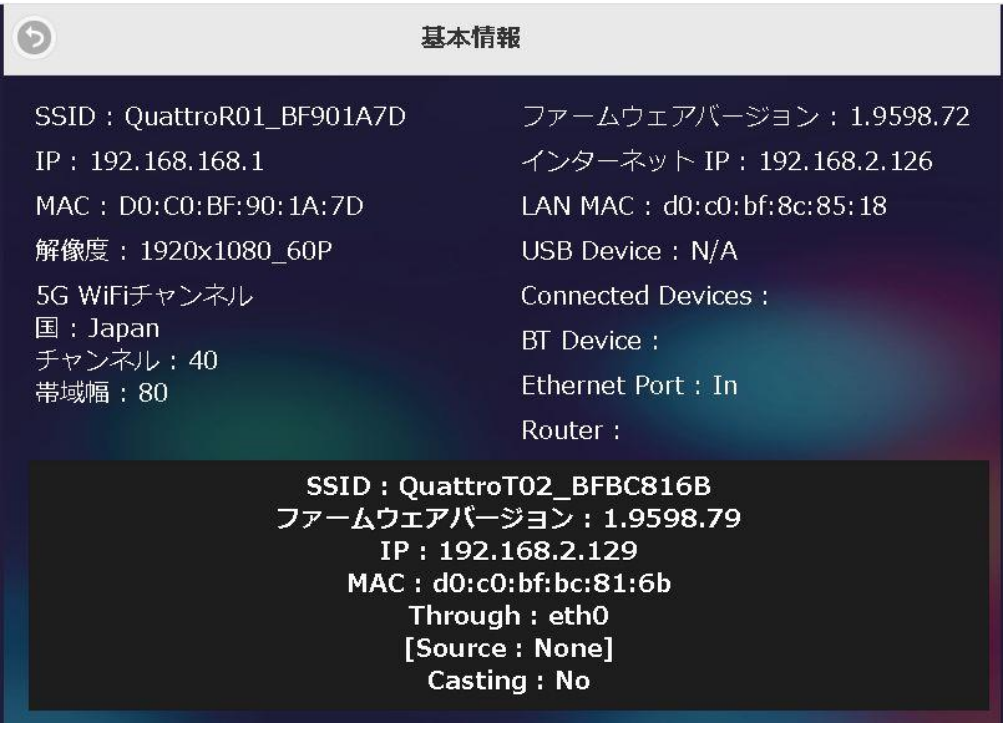

<span id="page-18-3"></span>図 26 基本情報

## <span id="page-19-0"></span>管理者設定

- こちらは管理者としてログインしないと変更できない設定です。
- この項目は主に情報システム部門の担当者、ネットワーク管理者向けに設計されており、より詳細な設定変更を行うこ とができます。
- ミラーリングとマルチキャストの切り替えのほか、送信機間のホスト制御機能、最新ファームウェアへのアップグレード も管理者設定から行います。

## <span id="page-19-1"></span>ウェブ設定画面に、管理者としてログイン

- 管理者設定を変更するためには、管理者パスワード を入力してログインする必要があります。「ウェブ設定 画面」を開いてください。
- ・ 画面下部のテキスト入力欄にパスワードを 入力します。
- 管理者パスワードの初期設定値は「000000」 (半角英数字のゼロが 6 個)です。
- パスワードを入力したら、左下の「OK」を押してくださ い。
- 次の画面で「Admin(管理者)パスワード変更」が 表示されることがあります。必要に応じて変更してくだ さい。

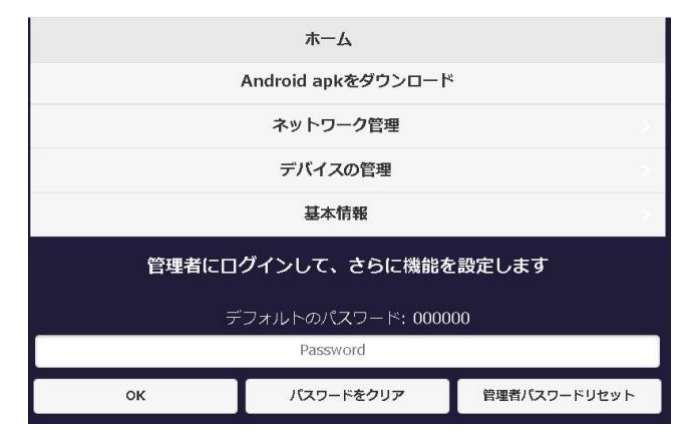

#### 図 27 ログイン画面

<span id="page-19-2"></span>・ 本製品のセキュリティ強化のため、管理者パスワードは初回ログイン時に変更することを推奨します。

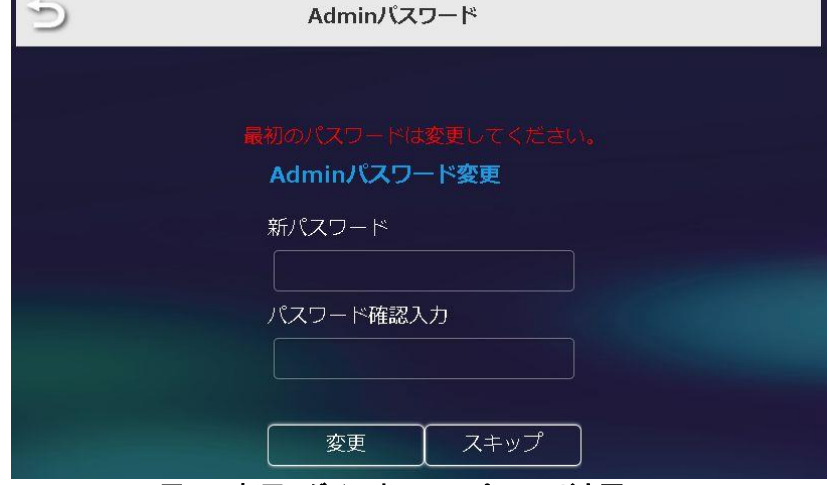

<span id="page-19-3"></span>図 28 初回ログイン時 Admin パスワード変更

・ パスワードを入力し、管理者としてログインに成功すると、下図のようにウェブ設定画面に「管理者設定」が表示されま す。クリックすると以下の設定項目があります。

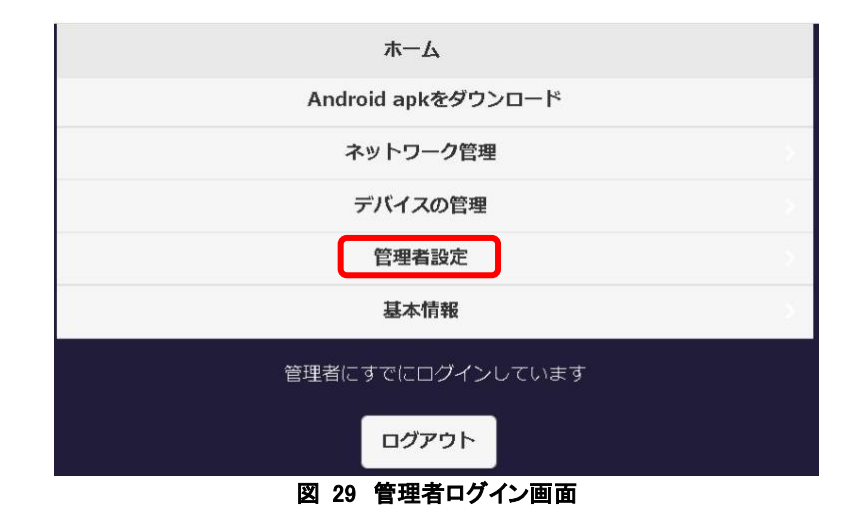

- <span id="page-20-0"></span>・ WiFi チャンネル
- LAN IP 設定
- ・ SSID
- ・ パスワード
- **Sketch**
- ・ 中央管理システム
- ・ カンファレンスコントロール
- ・ マイスクリーン
- 動的ホームページ
- ・ ホスト制御
- ・ エアビュー
- ・ AirPlay
- ・ Admin パスワード
- スクリーンセーバー
- **WiFi Enterprise**
- ・ 固定ホスト
- ・ Google Cast
- Castcode コントロール
- ・ アップグレード
- 無線ネットワーク設置テスト
- ・ マルチキャスト
- ・ 再起動
- <span id="page-20-1"></span>・ デフォルトにリセット

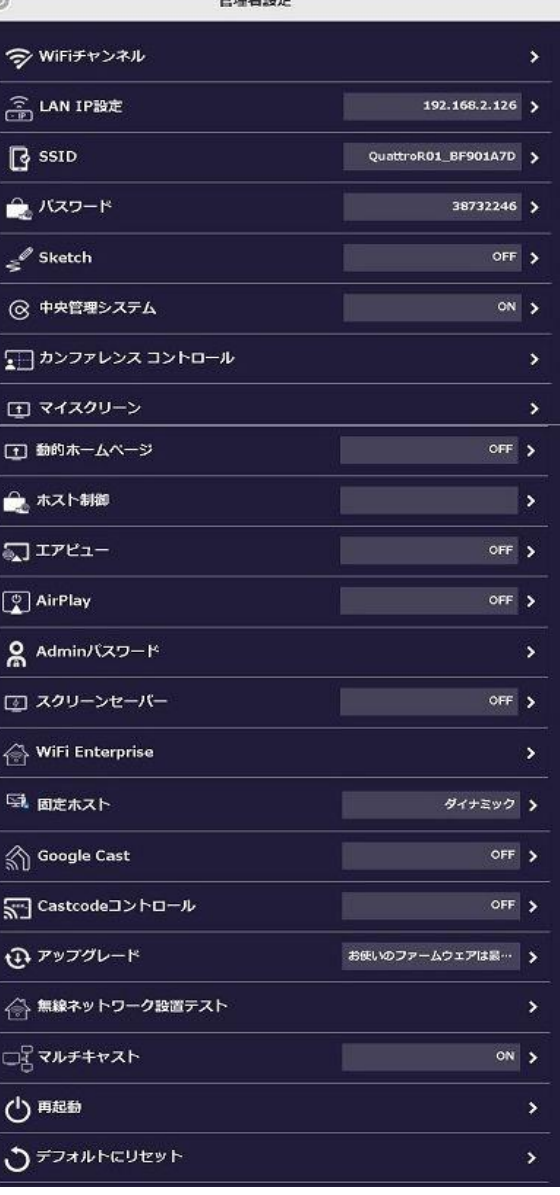

#### 図 30 管理者設定

#### <span id="page-21-0"></span>WiFi チャンネル

WiFi チャンネルを設定します。本製品には以下の 3 つのオプションが あります。

#### A) 国

製品出荷時は「Japan」に設定しています。 他の国に変更した場合、QuattroPod 受信機が発信する WiFi がパソコン やスマートフォン等で検知できないことがあります。日本国内で販売され ている端末を使用して操作する場合は、WiFi チャンネルを変更しないこと を推奨します。

B) チャンネル 製品出荷時は「Auto」に設定しています。

#### C) 帯域幅

80MHz と20MHz を選択できます。

※受信機が外部の WiFi アクセスポイントに接続されていないときは、 WiFi チャンネルの設定しかできませんのでご注意ください。

図 31 WiFi チャンネル

### <span id="page-21-2"></span><span id="page-21-1"></span>LAN IP 設定

受信機の IP アドレス、ゲートウェイ、ネットマスク、DNS サ ーバなどを含むネットワークの手動設定ができます。 製品出荷時は自動式を「On」に設定しています。

- ・ 自動式 On/Off
- IP アドレス
- ・ ゲートウェイ
- ・ ネットマスク
- DNS<sub>1</sub>
- <span id="page-21-3"></span>DNS<sub>2</sub>

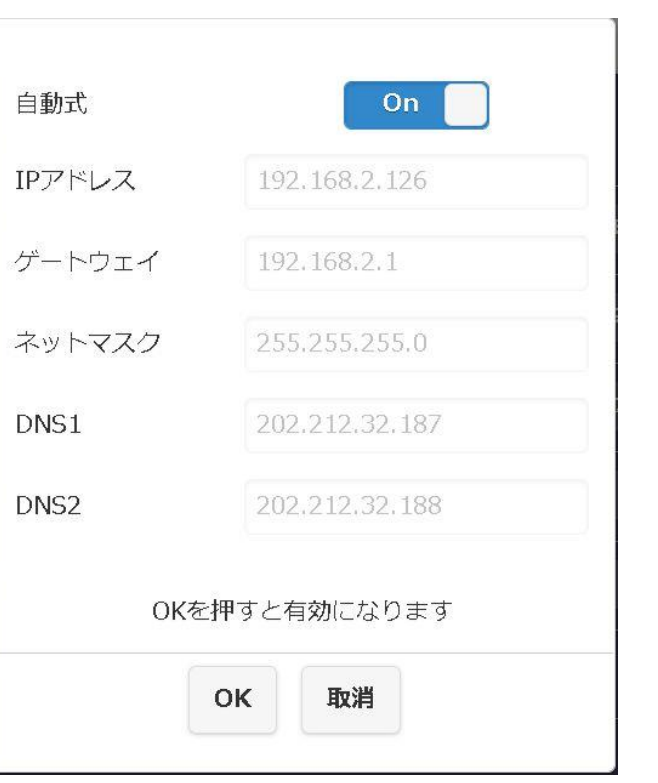

図 32 LAN IP 設定

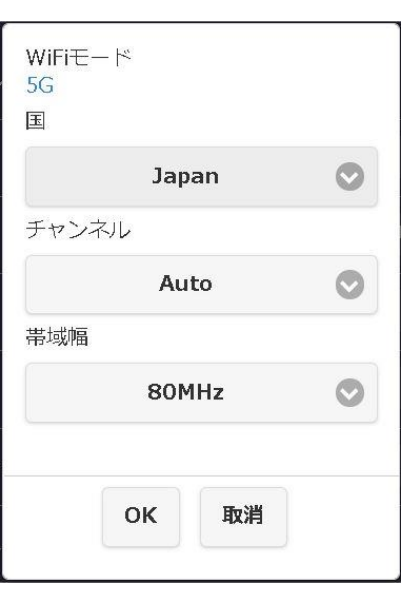

#### <span id="page-22-0"></span>**SSID**

受信機自身が発信する WiFi の SSID 名を変更、非表示、 無効化の設定ができます。

A) 新しい SSID

受信機が発信する SSID 名を変更したいときは、 ここに入力します。

B) SSID を隠す

スタンバイ画面に表示される SSID を非表示にします。 ※設定前に必ずメモ等で記録を残してください。

C) SSID をオフにする 受信機の SSID 機能を無効にします。無線 LAN (WiFi)停止、有線 LAN のみでの接続となります。

<span id="page-22-3"></span>設定変更後に再起動を行うことで設定が反映されます。 必ず再起動を行ってください。

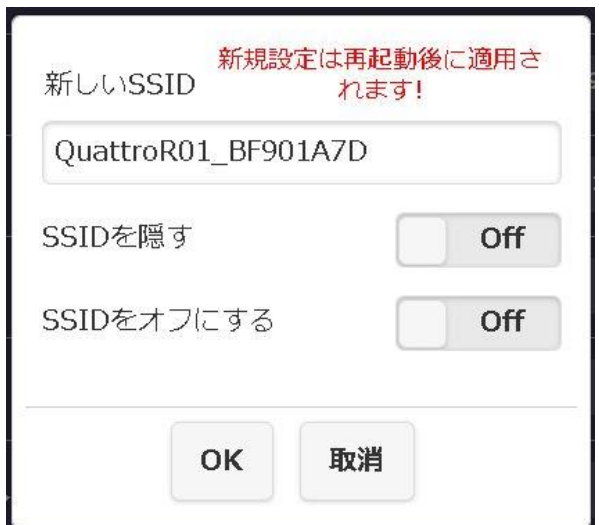

**図 33 SSID** 

## <span id="page-22-1"></span>パスワード

- ・ 受信機が発信する WiFi の接続パスワードを変 更することができます。
- 「パスワードを隠す」を「On」にすると、スタンバイ 画面で WiFi のパスワードを非表示にすることが できます。

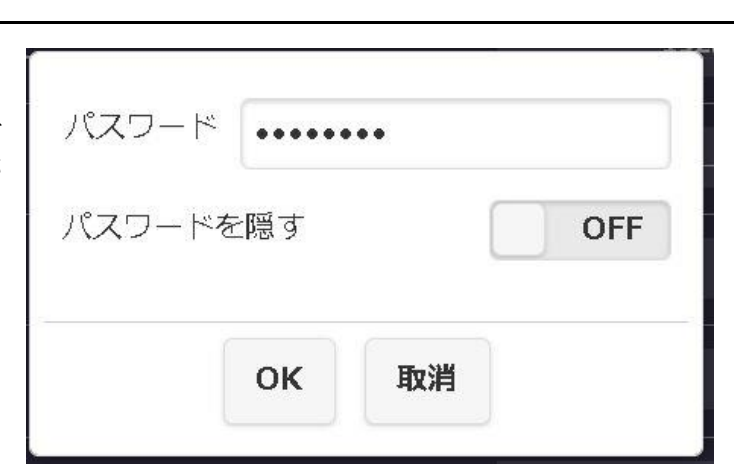

図 34 パスワード

#### <span id="page-22-4"></span><span id="page-22-2"></span>**Sketch**

- ・ タッチバックコントロール機能使用時に、タッチパ ネルの画面へ直接書き込みができる機能です。 製品出荷時は「Off」になっています。
- A) Off
- <span id="page-22-5"></span>B) On

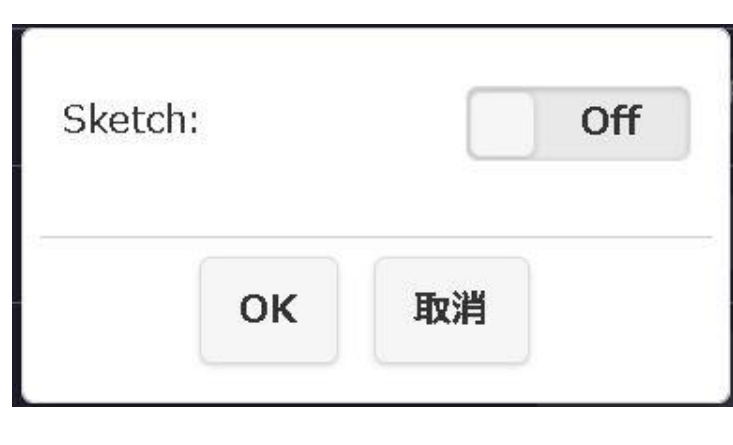

#### <span id="page-23-0"></span>中央管理システム

- ・ IT 管理者がネットワーク内で複数の QuattroPod を一 括で管理することができます。遠隔操作で一括設定、ファ ームウェアアップグレード、デバイスの再起動、ログの収 集などが可能です(有償)。
- こちらの機能は 10 台以上所持している法人様にのみご 案内しております。

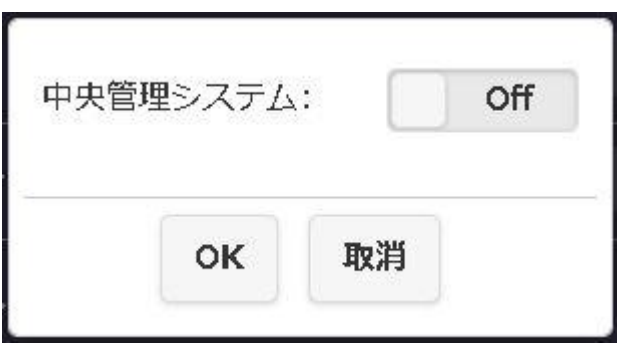

図 36 中央管理システム

## <span id="page-23-3"></span><span id="page-23-1"></span>カンファレンスコントロール

前項目の「中央管理システム」を利用し、遠隔操作でミラーリングする機能です。

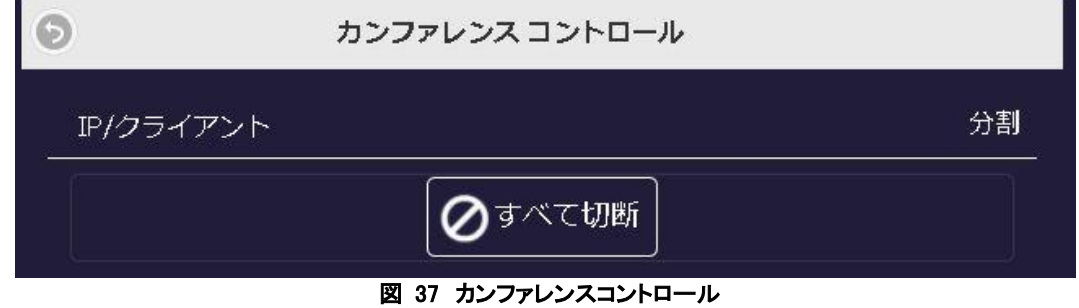

<span id="page-23-4"></span><span id="page-23-2"></span>マイスクリーン

- ・ 任意の画像をアップロードすることで、スタンバイ画面の背景を変更することができます。
- 指定できる画像は、解像度は 1920×1080、サイズは 2MB 以下、PNG 形式である必要があります。
- ・ 変更した場合、元の画像に戻すにはファームウェアの書き換えが必要となりますのでご注意ください。 ※ファームウェアの書き換えを行うと、それ以前の設定がすべてリセットされます。

<span id="page-23-5"></span>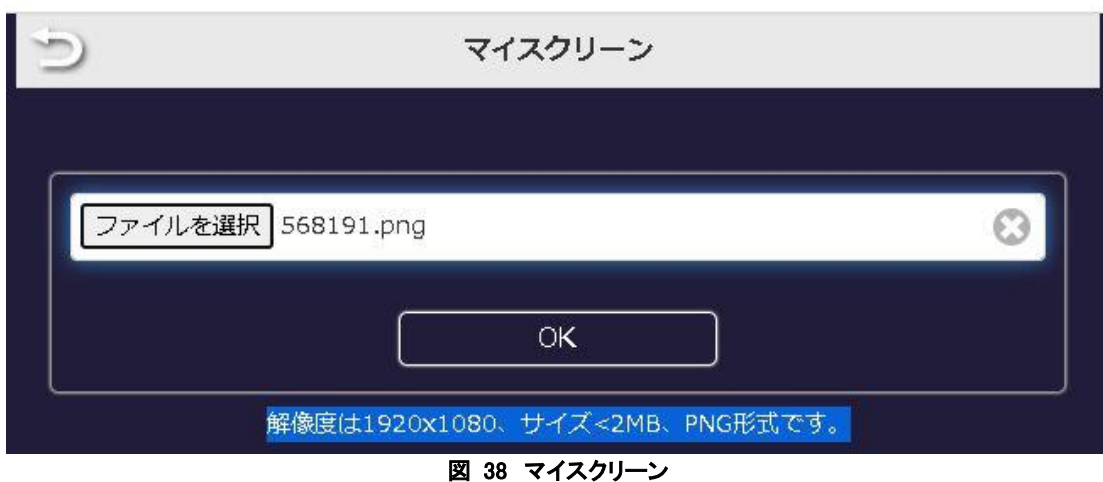

#### <span id="page-24-0"></span>動的ホームページ

- スタンバイ画面をカスタマイズすることができます。 この機能は中級者以上向けですので、IT 管理者へご相談く ださい。
- 動的ホームページ: カスタマイズしたスタンバイ画面のオン/オフの切り替え ・ サイレントモード:
- スタンバイ画面の音声のオン/オフの切り替え
- URL: JSON ファイルを Web サーバーに 保存し、URL で JSON ファイルを指定できます。
- USB Disk: JSON ファイルを USB メモリから読み込みます。
- mins の後に開始:
- カスタマイズが解除されるタイミングを設定できます。

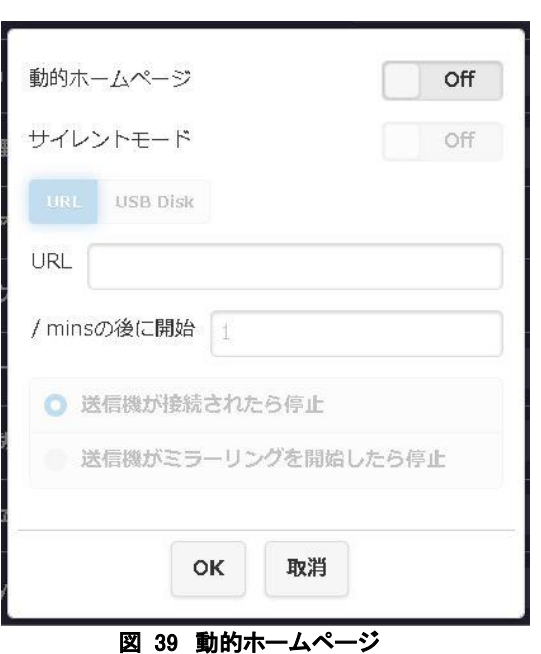

#### <span id="page-24-2"></span><span id="page-24-1"></span>ホスト制御

- ・ 最初に受信機と接続された送信機(「ホスト送信機」と呼びます)に付与される機能です。
- 2台目以降に接続された送信機(「ゲスト送信機」と呼びます)からの映像信号をディスプレイにミラーリングする際に、 ホスト送信機側で承認の操作を行うか、操作をしなくても自動的にミラーリングできるかの設定ができます。
- 製品出荷時は「リクエストは自動的に認める」は「Off」、「画面共有」は「On」に設定されています。

<span id="page-24-3"></span>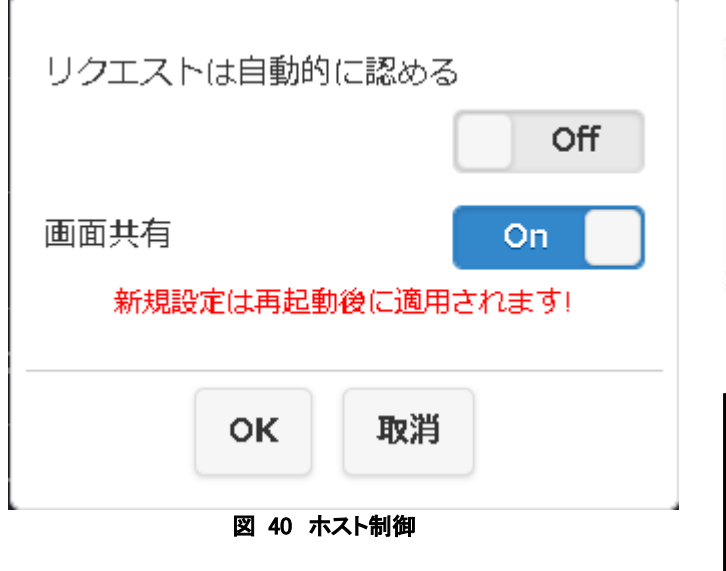

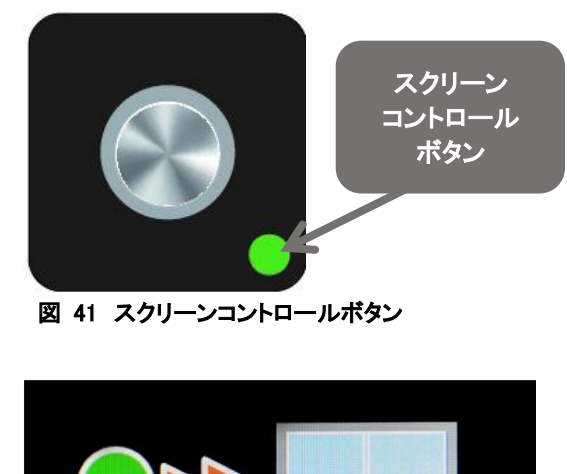

<span id="page-24-5"></span><span id="page-24-4"></span>図 42 承認要求表示

#### A) リクエストは自動的に認める

- 「On」:ホスト送信機の承認操作がなくても、ゲスト送信機はディスプレイへミラーリングができます。
- 「Off」:ゲスト送信機がディスプレイにミラーリングするには、ホスト送信機側で承認操作が必要です。 ⇒ ホスト送信機側での承認操作とは?
- ・ ゲスト送信機側からミラーリングリクエストが送信されると、ホスト送信機のスクリーンコントロールボタンが点滅し、ディ スプレイ画面下部に承認要求のアイコンが表示されます(図42)。ホスト送信機のスクリーンコントロールボタンを押す ことで、ゲスト送信機のミラーリングリクエストが承認されます。
- LED の状態について詳しくは、「送信機 LED ステータス表」を参照ください。

#### B) 画面共有

「On」:接続されている端末の数に基づき、ディスプレイは 2〜4 画面に分割表示されます。 「Off」:画面分割表示にならず、全画面が表示になります。

#### <span id="page-25-0"></span>エアビュー

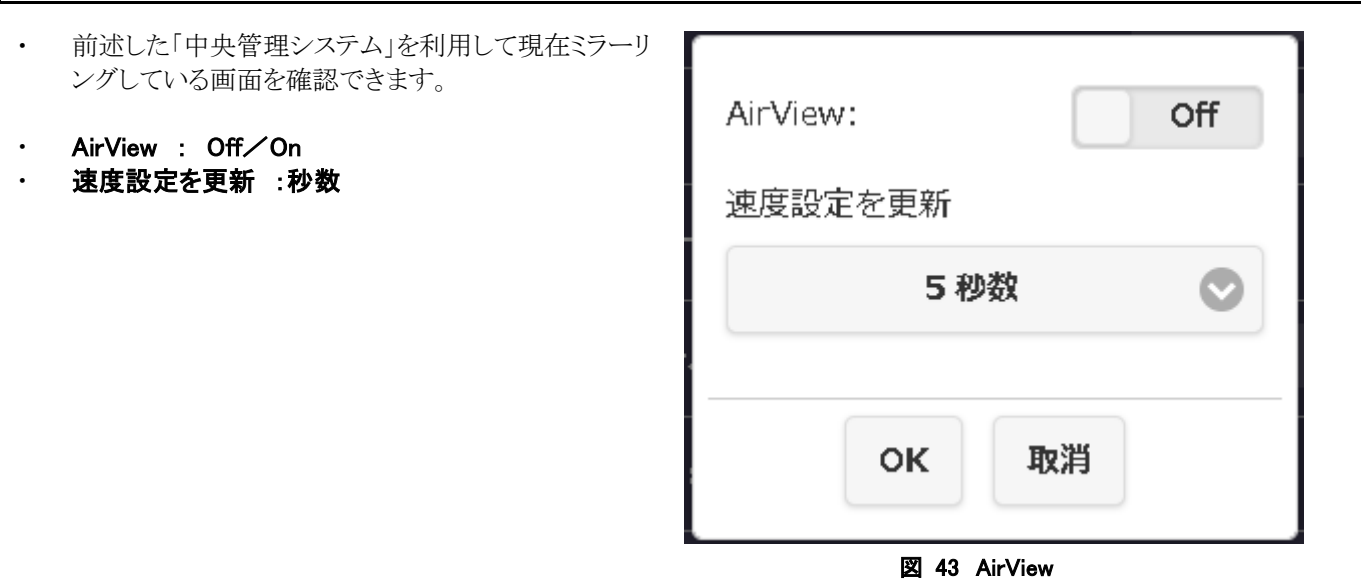

#### <span id="page-25-2"></span><span id="page-25-1"></span>AirPlay 設定

- ・ AirPlay 機能はデフォルトでは「Off」になっています。
	- 「On」: iOS、macOS ユーザは Apple 社のキャスティング 機能である AirPlay ミラーリングを利用することが できます。
- <span id="page-25-3"></span>接続に必要なパスコードを設定することができます。

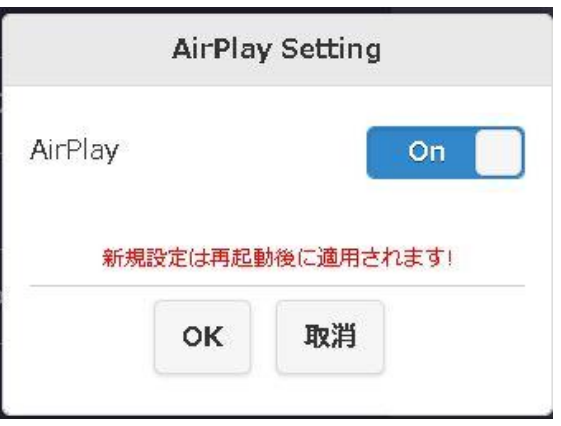

図 44 AirPlay 設定

## <span id="page-26-0"></span>Admin パスワード

・ ウェブ設定画面から管理者(Admin)のパスワードを変更できま す。セキュリティを強化するために、管理者パスワードは定期的に 変更することをお勧めします。

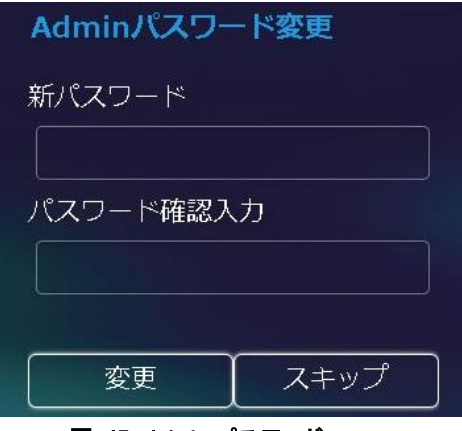

#### 図 45 Admin パスワード

### <span id="page-26-3"></span><span id="page-26-1"></span>スクリーンセーバー

- ・ スクリーンセーバーが起動するまでのアイドル時間を指定できま す。
- 指定した時間が経過すると、スタンバイ画面が暗くなり、ブラック アウトします。

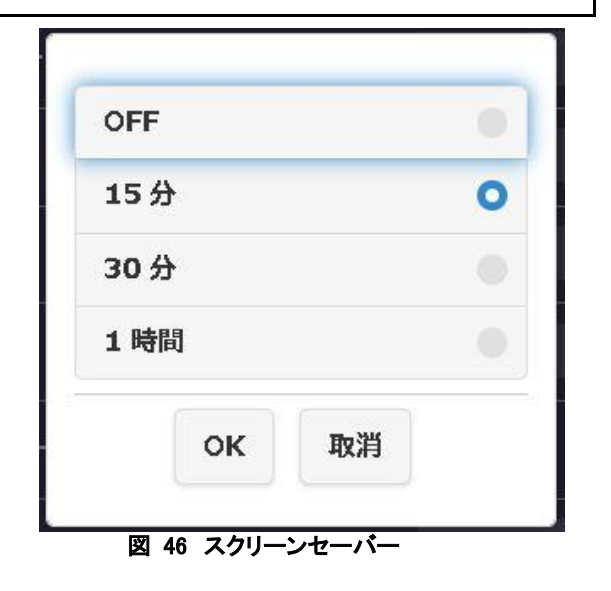

#### <span id="page-26-4"></span><span id="page-26-2"></span>WiFi Enterprise

- ・ 暗号化通信に対応した電子証明書鍵ファ イルをアップロードすることができます。
- <span id="page-26-5"></span>・ この機能は情報システム部門の担当者、 ネットワーク管理者向けに設計されていま す。

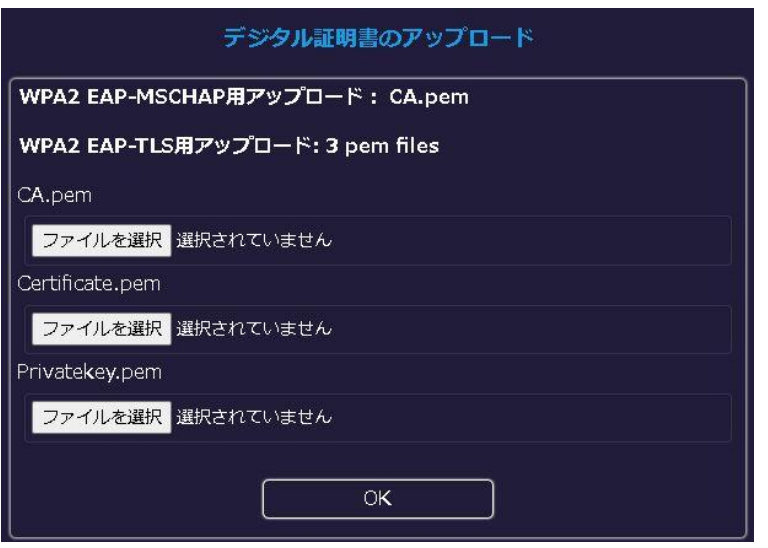

#### 図 47 WiFi Enterprise

## <span id="page-27-0"></span>固定ホスト

- ・ 受信機の IP アドレスに関する設定をすることができます。
- ・ 製品出荷時は「ダイナミック」に設定しています。

「ダイナミック」:DHCP による自動取得 「固定 IP」 :手動で IP アドレスを固定 「固定装置」:次回起動時にホスト送信機を固定

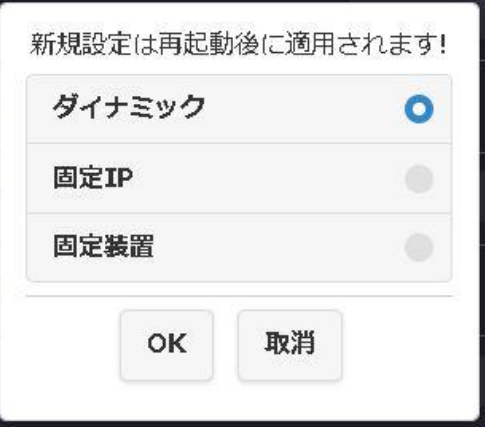

図 48 固定ホスト

#### <span id="page-27-3"></span><span id="page-27-1"></span>GoogleCast 設定

・ GoogleCast を有効または無効にします。

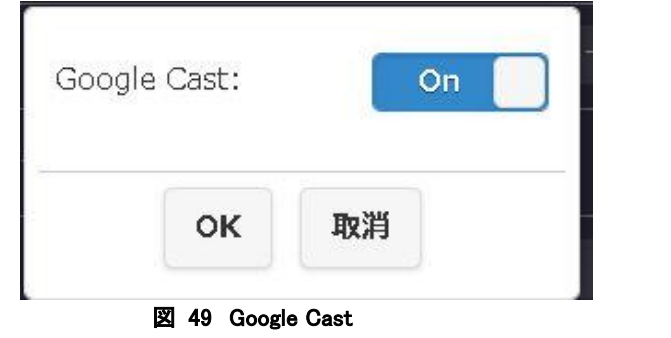

### <span id="page-27-4"></span><span id="page-27-2"></span>Castcode コントロール

<span id="page-27-5"></span>ChromeCast で接続する際のコードを設定できます。

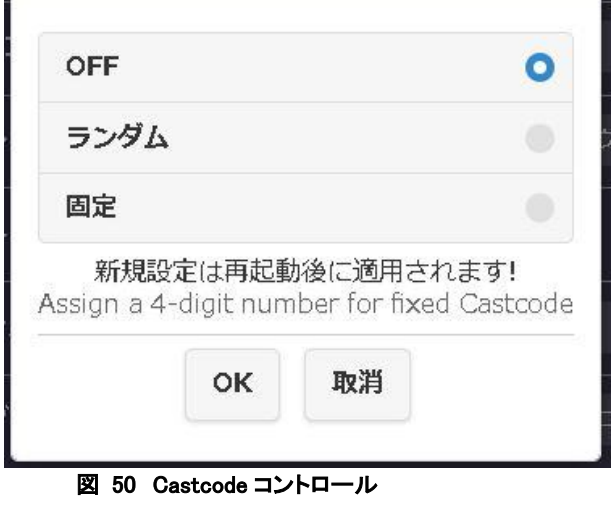

## <span id="page-28-0"></span>アップグレード

す。

・ インターネットに接続し、受信機と送信機のファームウェアを最新バージョンにアップグレードすることができます。 アップグレードには、無線接続に比べ通信の安定性が高い有線 LAN 接続を推奨致します。

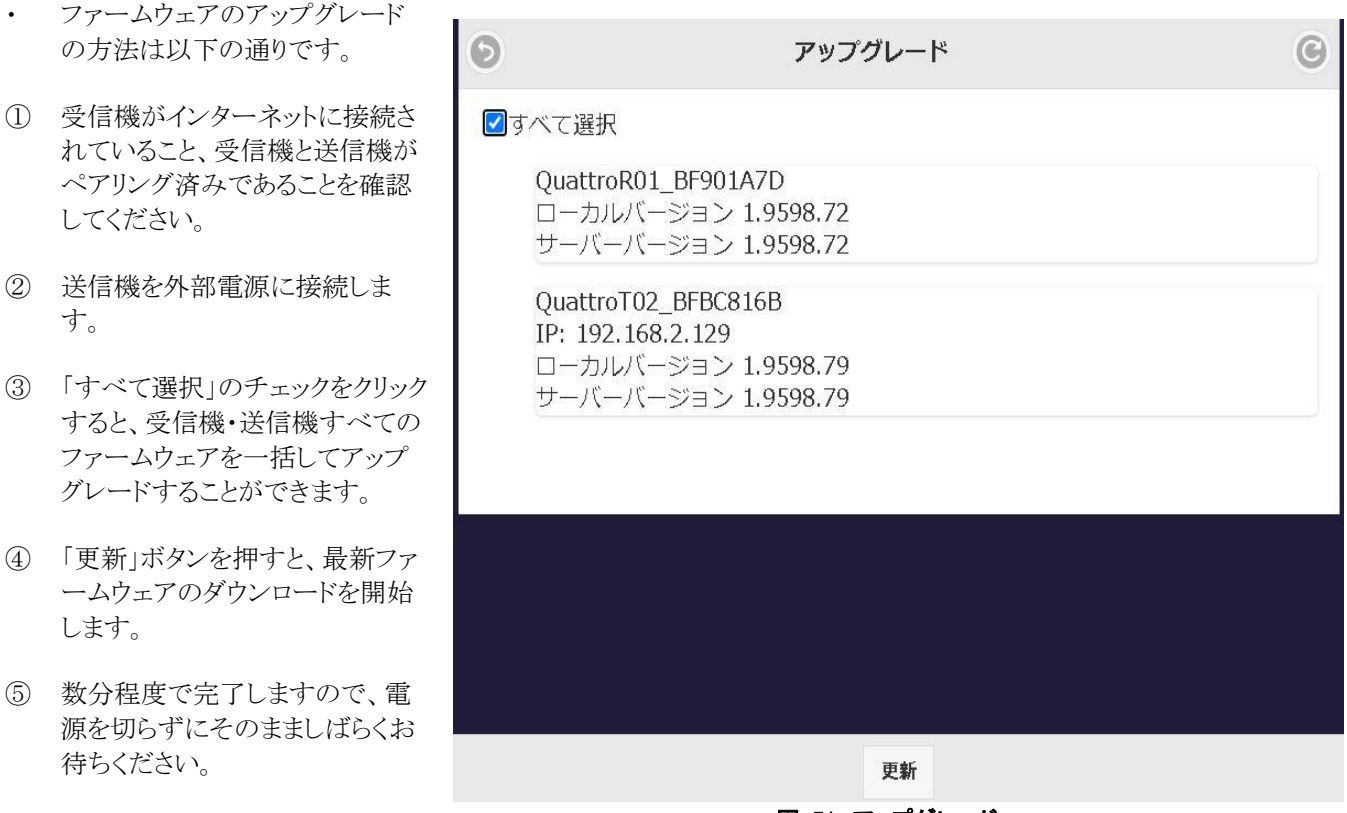

#### 図 51 アップグレード

## <span id="page-28-2"></span><span id="page-28-1"></span>マルチキャスト

製品出荷時は本製品の投影方法は「ミラーリング」になって いますので、マルチキャストを使用するときに設定が必要とな ります。詳しくは、別紙「QuattroPod マルチキャストガイド」 を参照ください。

- A) マルチキャスト OFF⇒ON
- B) キャストグループ
- C) External Router Security WPA/WPA2 or OPEN
- D) 接続している WiFi SSID
- <span id="page-28-3"></span>E) 接続している WiFi パスワード

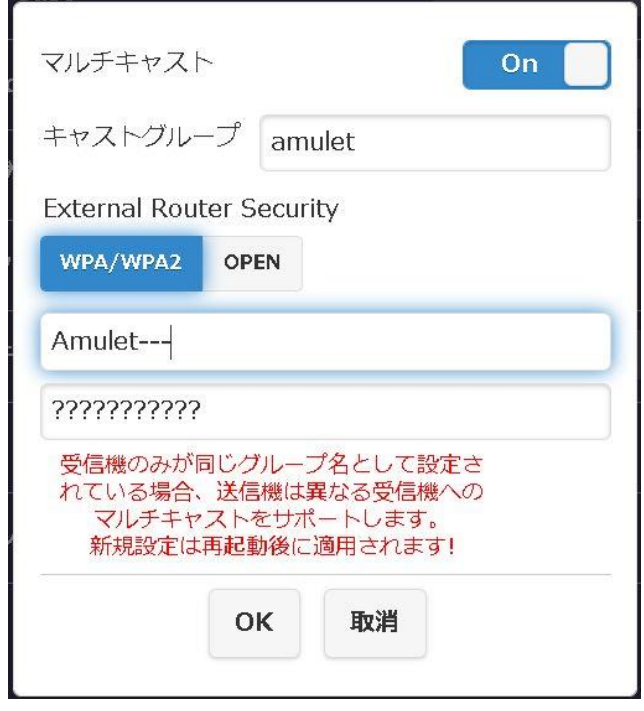

#### 図 52 マルチキャスト

#### <span id="page-29-0"></span>再起動

<span id="page-29-3"></span>・

- ファームウェアを最新バージョンにアップグレードした 時や、受信機が応答していない場合には、本製品を 再起動します。
- 「再起動」するには、「はい」を選択してください。

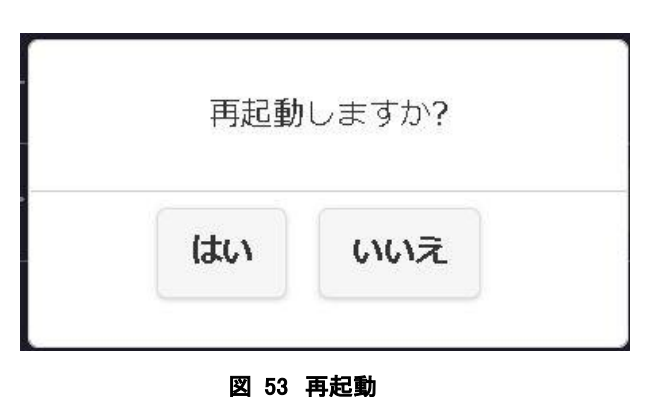

<span id="page-29-2"></span><span id="page-29-1"></span>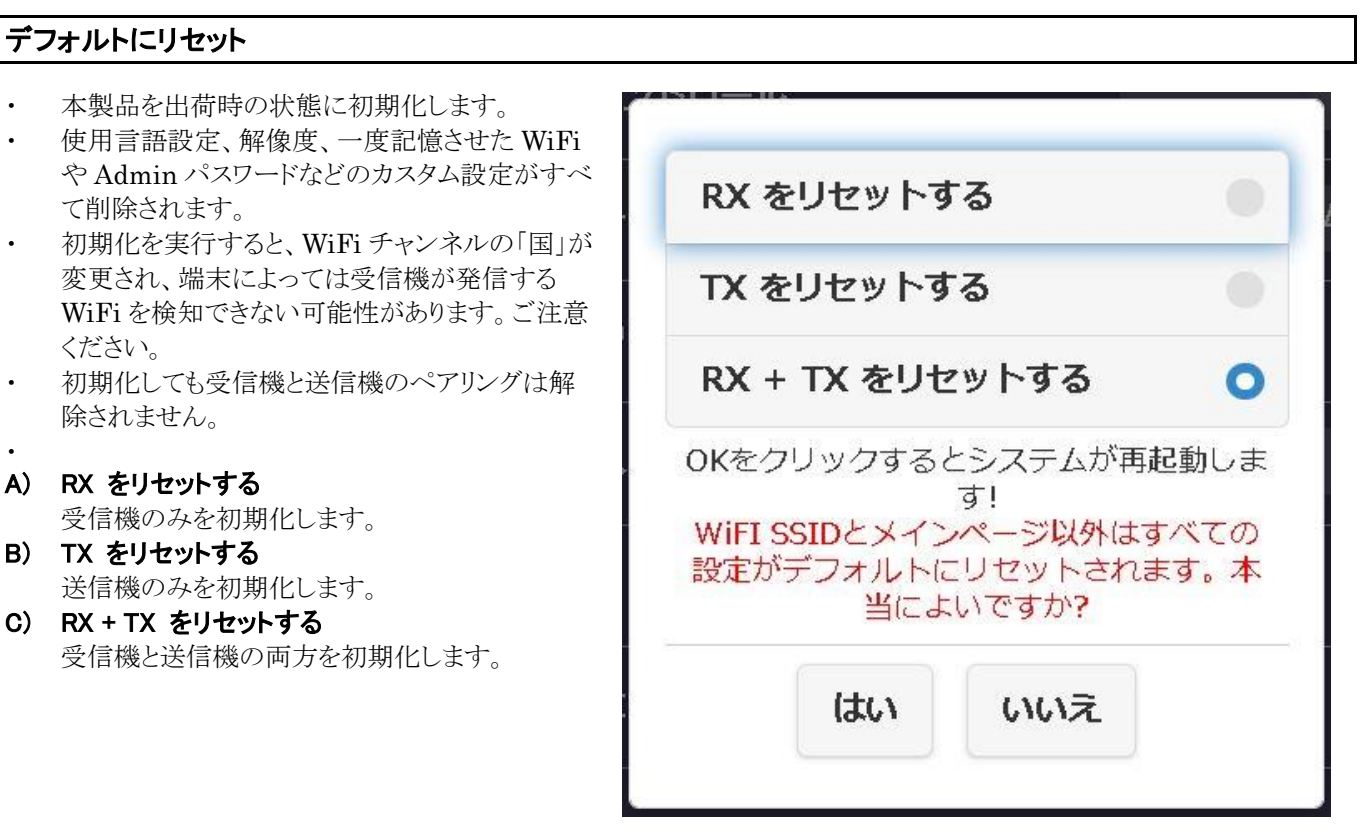

#### 図 54 デフォルトにリセット